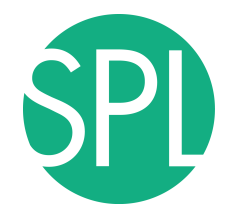

Surgical Planning Laboratory Brigham and Women's Hospital Boston, Massachusetts USA

a teaching affiliate of Harvard Medical School

# **Data Loading and 3D Visualization**

#### Sonia Pujol, Ph.D., Harvard Medical School Director of Training, National Alliance for Medical Image Computing

# **3D Visualization of the Anatomy**

Following this tutorial, you will be able to load and visualize volumes within Slicer4, and to interact in 3D with structural images and models of the anatomy.

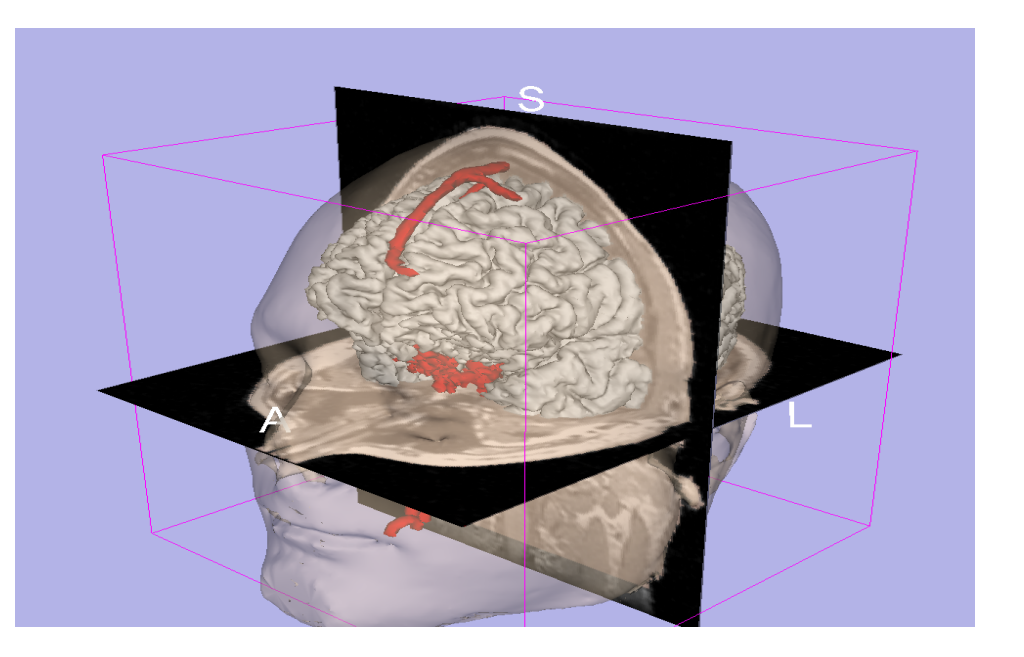

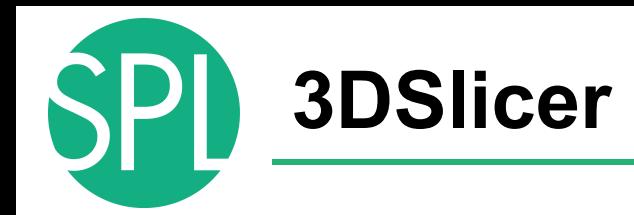

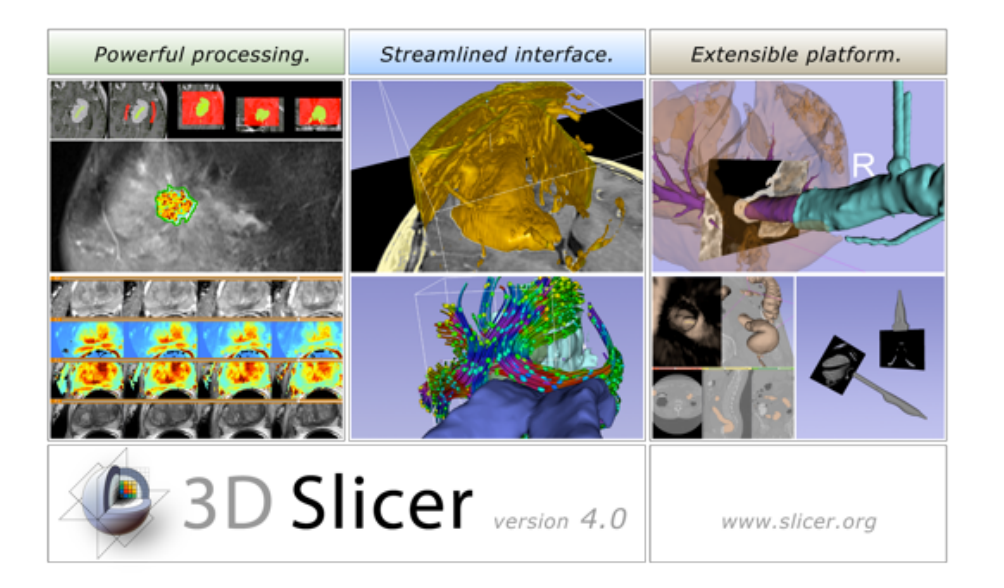

Slicer is a freely available opensource platform for segmentation, registration and 3D visualization of medical imaging data.

3DSlicer is a multi-institutional effort supported by the National Institute of Health.

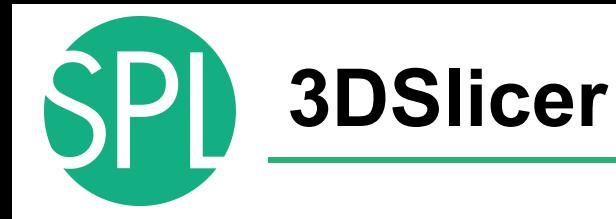

- An end-user application for image analysis
- An open-source environment for software development
- A software platform that is both easy to use for clinical researchers and easy to extend for programmers

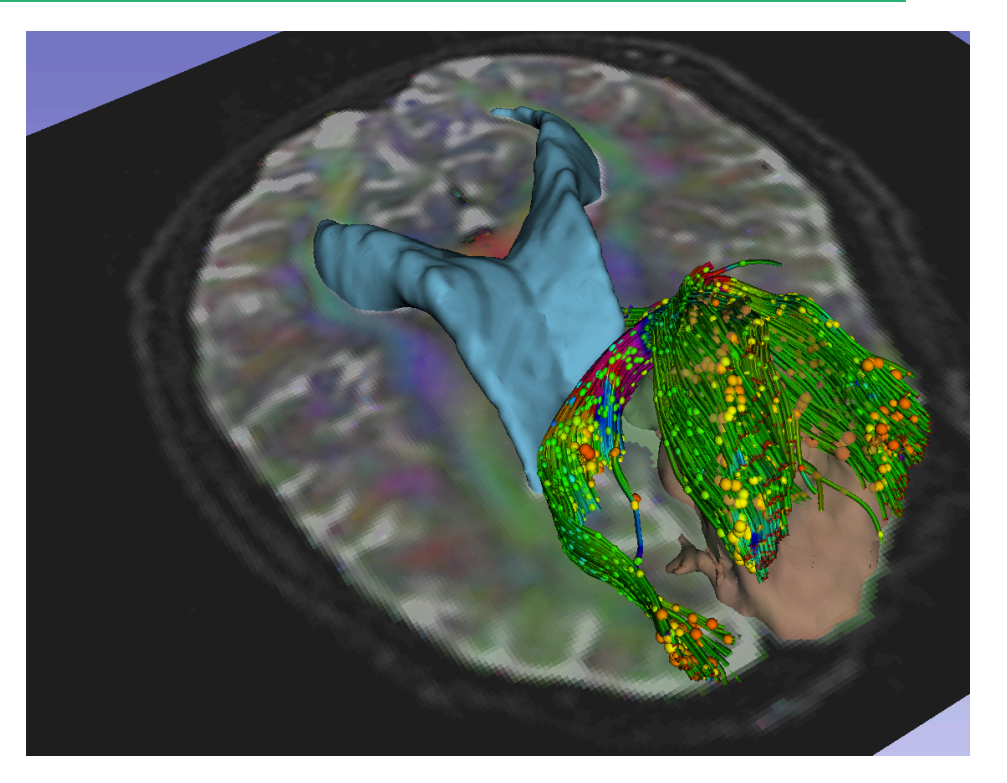

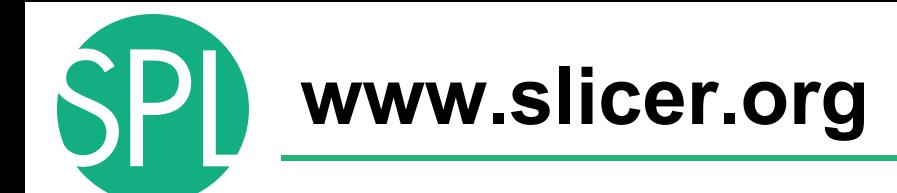

#### 3DSlicer version 4 is a multi-platform software running on **Windows, Linux, and Mac OSX**.

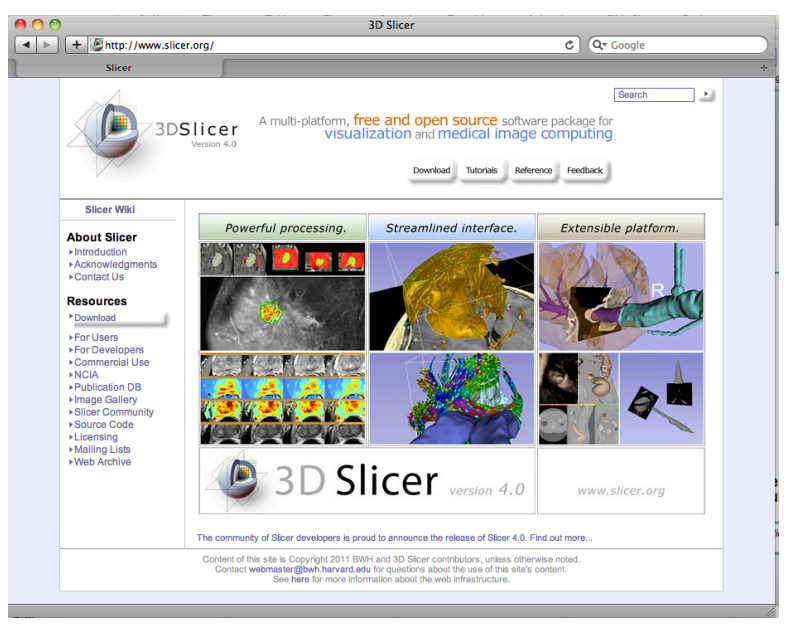

#### *Disclaimer*

It is the responsibility of the user of 3DSlicer to comply with both the terms of the license and with the applicable laws, regulations and rules. **Slicer is a tool for research, and is not FDA approved.**

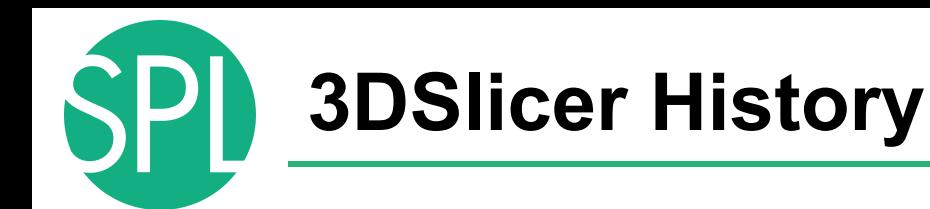

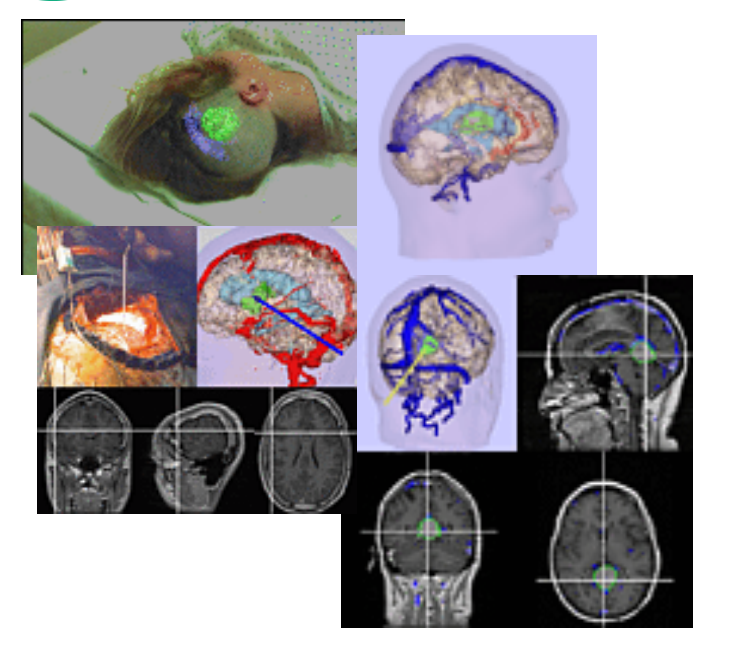

• 1997: Slicer started as a research project between the Surgical Planning Lab (Harvard) and the CSAIL (MIT)

Image Courtesy of the CSAIL, MIT

# **3DSlicer History**

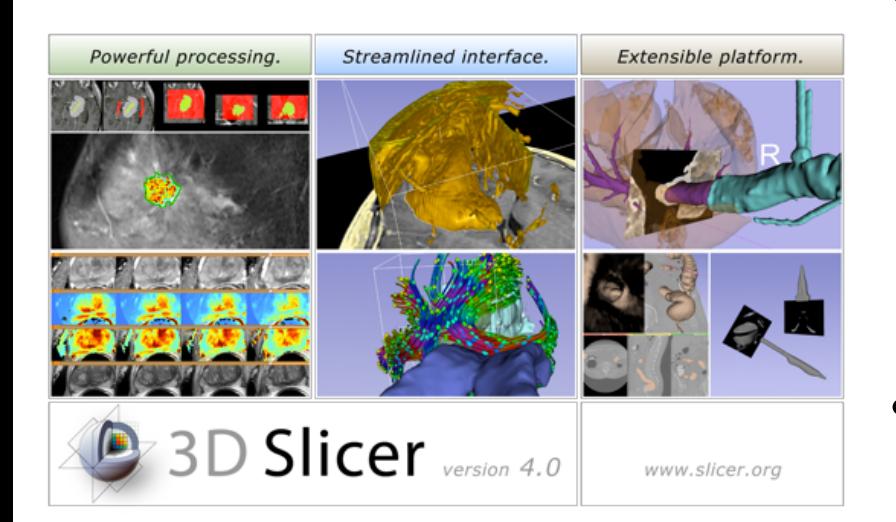

- 1997: Slicer started as a research project between the Surgical Planning Lab (Harvard) and the CSAIL (MIT)
- 2012: Multi-institution effort to share the latest advances in image analysis with clinicians and scientists

# **NA-MIC and NAC**

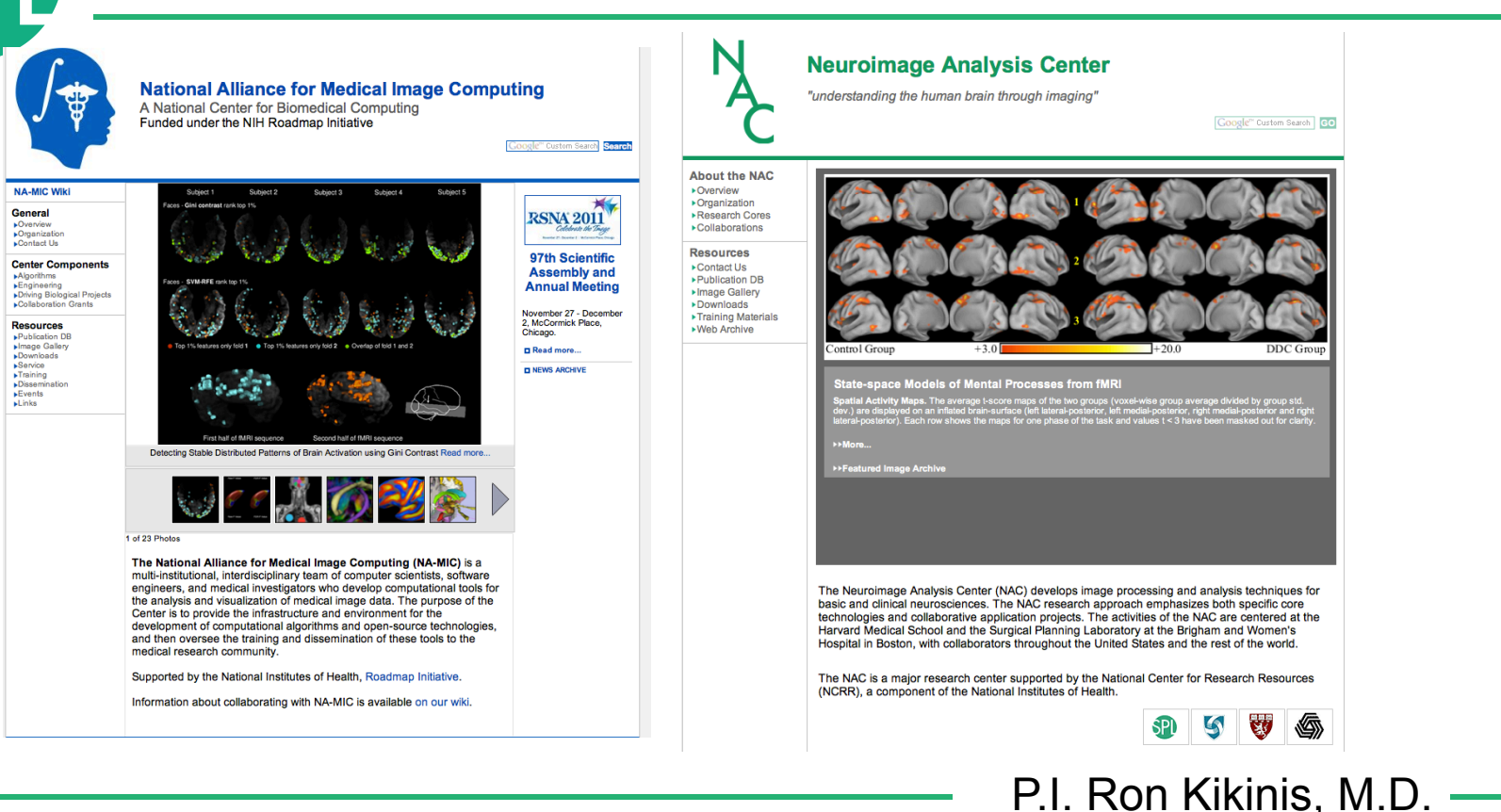

# **Slicer: Behind the scenes**

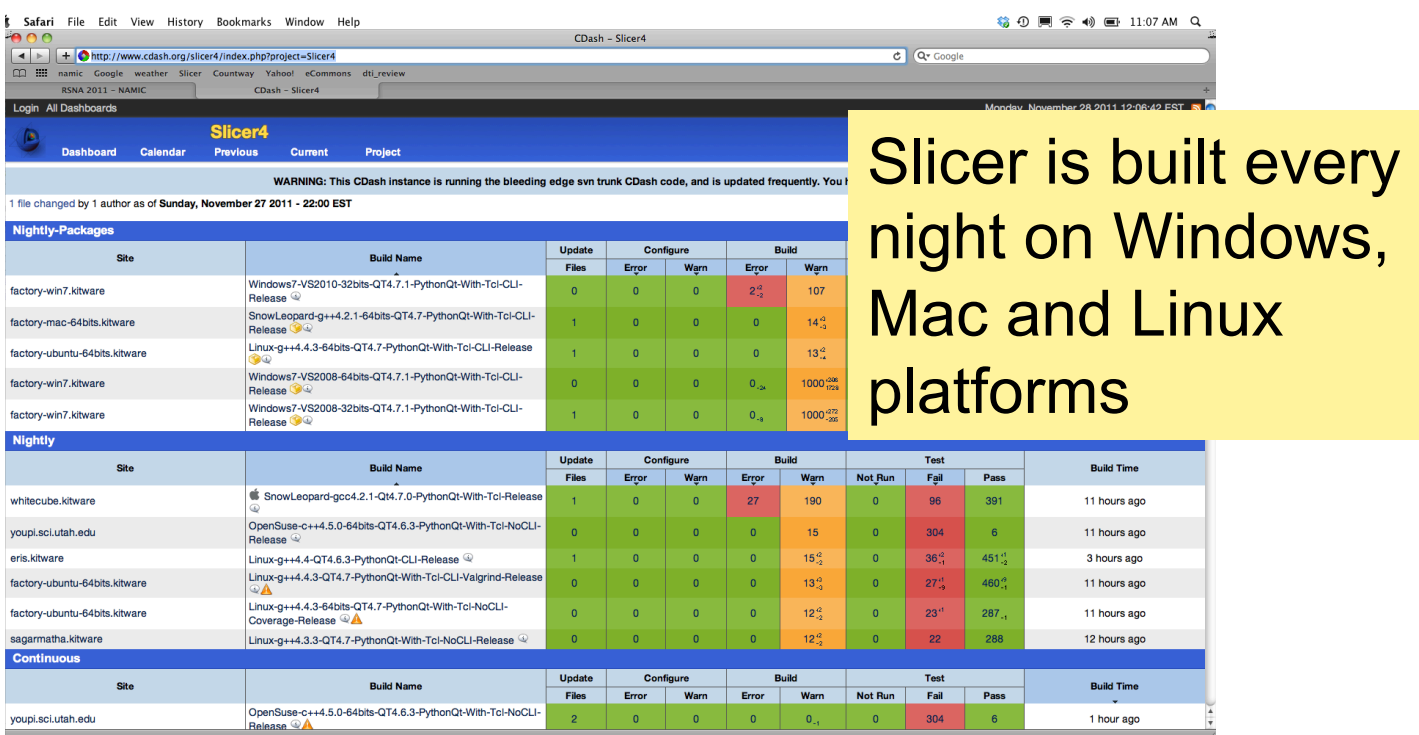

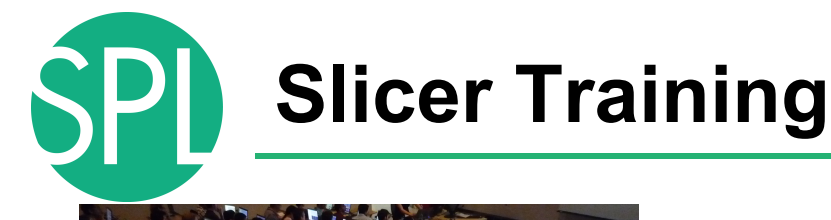

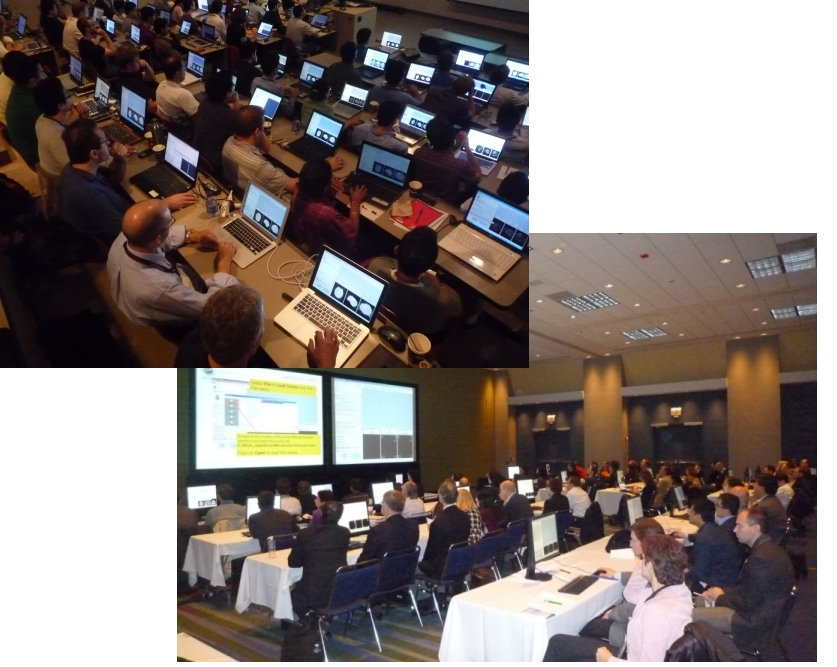

- Hands-on training workshops at national and international venues
- > 1,700 clinicians, clinical researchers and scientists trained since 2005

# **3DSlicer version 4.1**

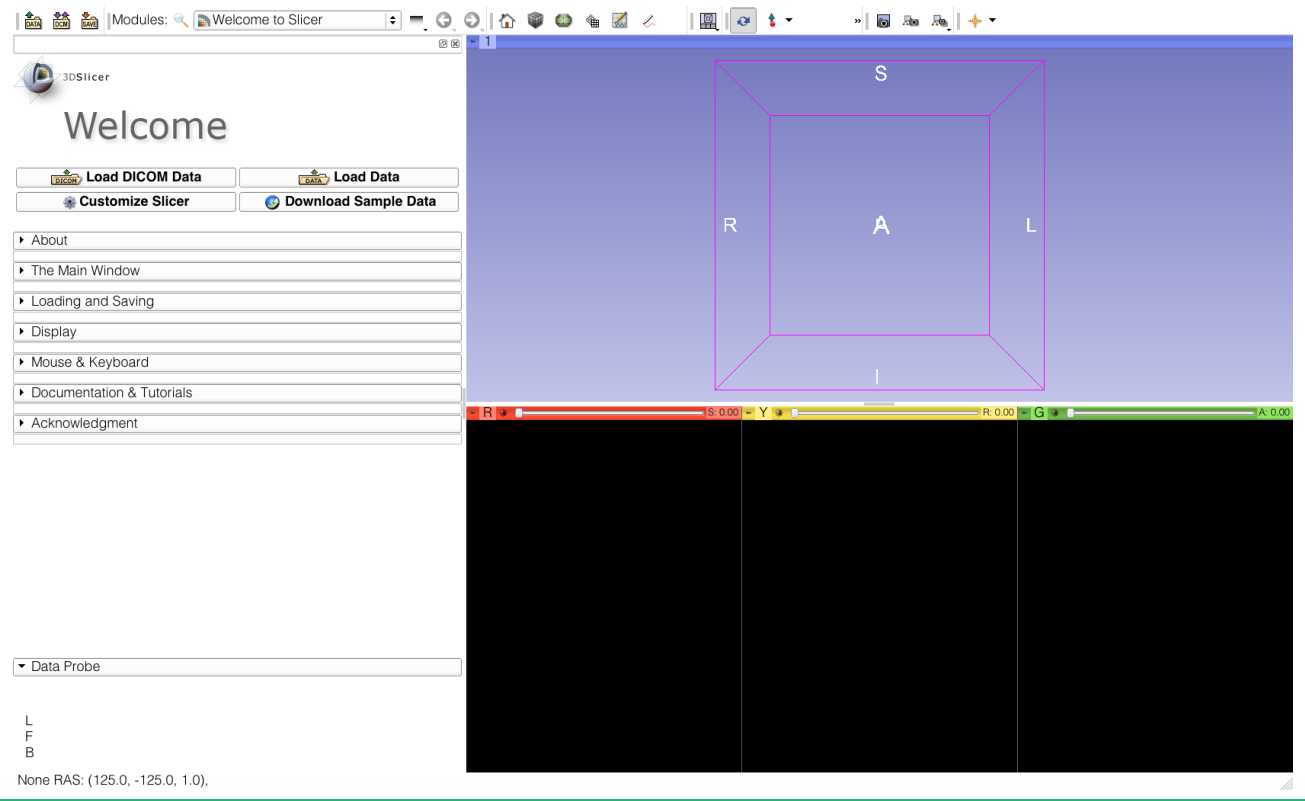

**SPI** 

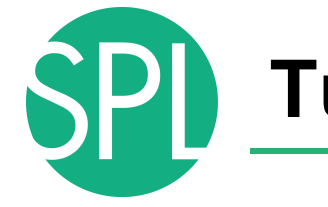

# **Tutorial Material**

• Software: Slicer4.1 available at www.slicer.org

• Dataset: 3DVisualizationData.zip available in the Slicer 101 compendium at www.slicer.org

# **Welcome to Slicer4**

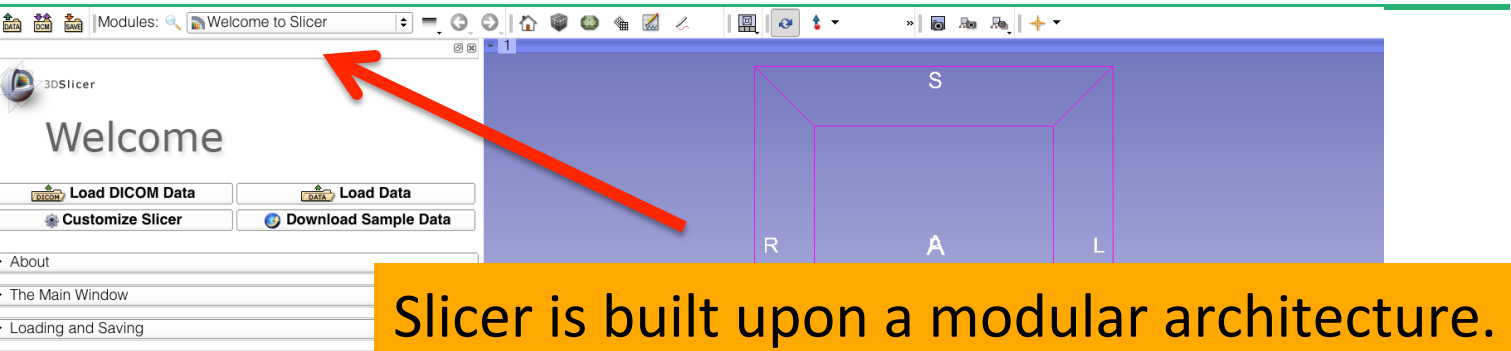

• Display Mouse & Keyboard Documentation & Tutorials Acknowledgment

The Welcome to Slicer module is displayed by default at start-up. Click on Welcome to Slicer to display the 103 modules of Slicer in the Modules menu

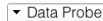

None RAS: (125.0, -125.0, 1.0),<br>©2012-2014, NA-MIC ARR Slide 13

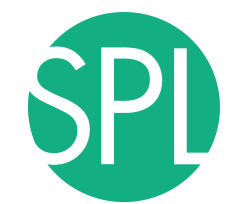

# **Welcome to Slicer4**

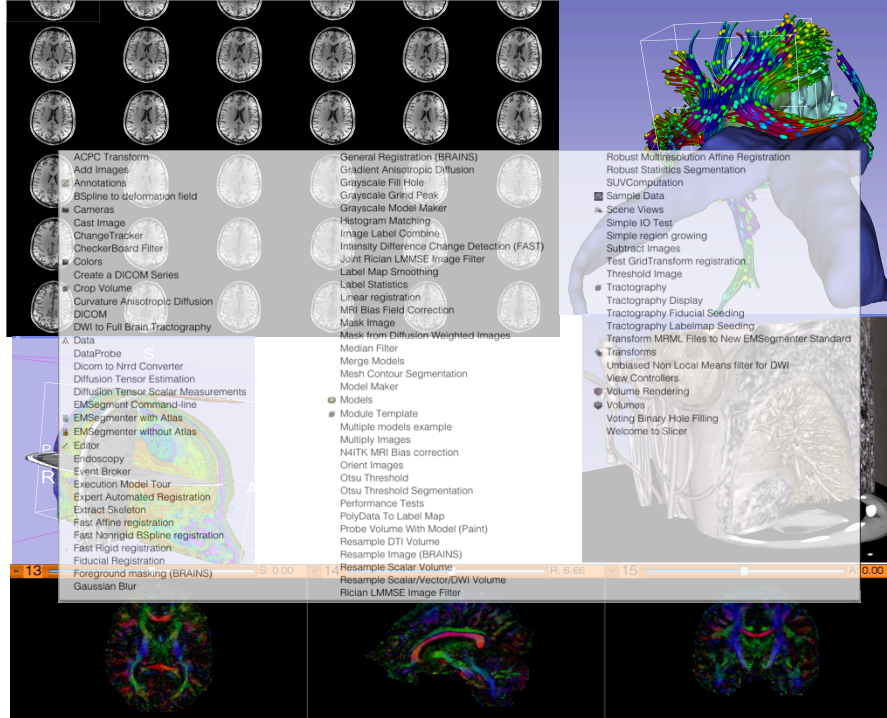

Slicer4 contains more than 100 modules for image segmentation, registration and 3D visualization of medical imaging data

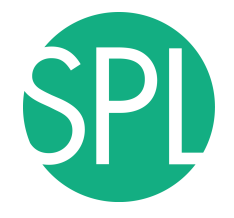

# **PART 1: LOADING AN MR VOLUME**

# **The DICOM 3.0 File Format**

Most radiological imaging equipment produce images in DICOM file format ('.dcm files')

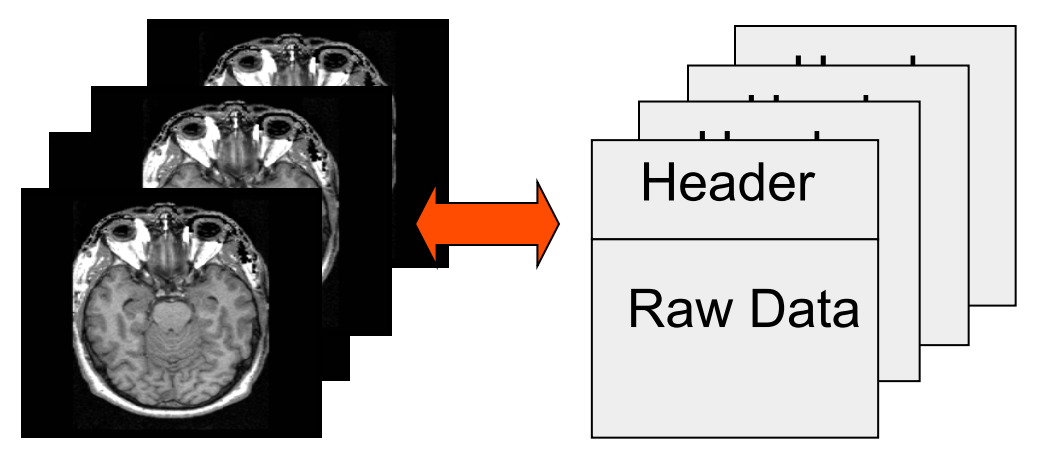

Image001.dcm Image002.dcm Image003.dcm

….

# **Data Representation**

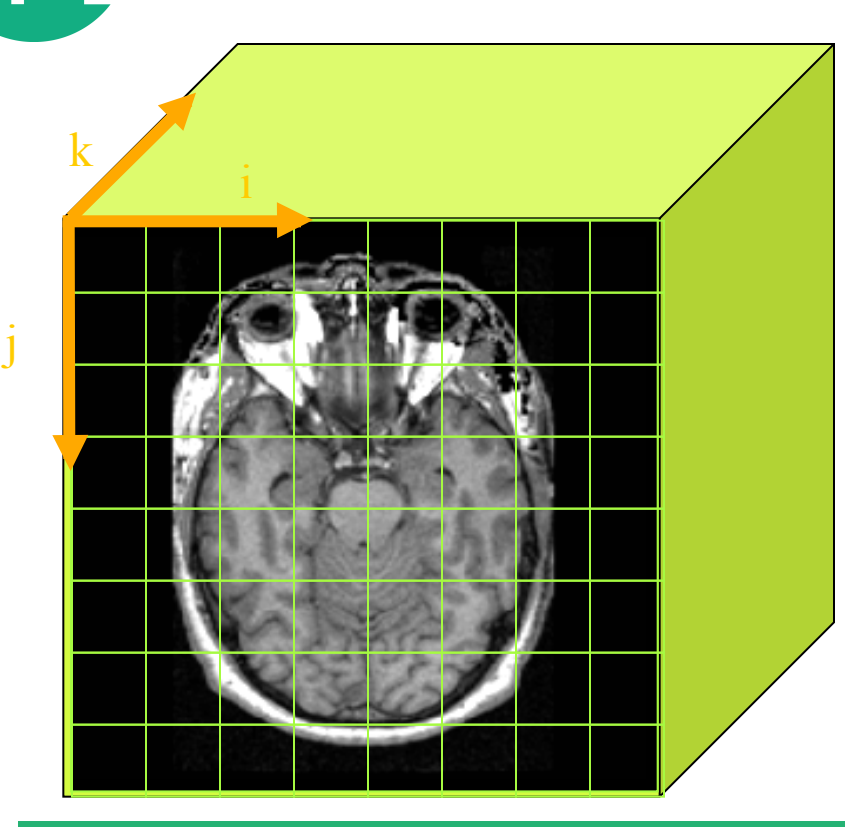

- The result of a volumetric acquisition is a 3D volume of data related to the patient.
- The 3D raster dataset is sampled on a discrete grid with elements called voxels which contain the signal intensity.

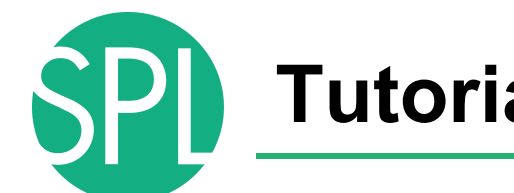

# **Tutorial Dataset**

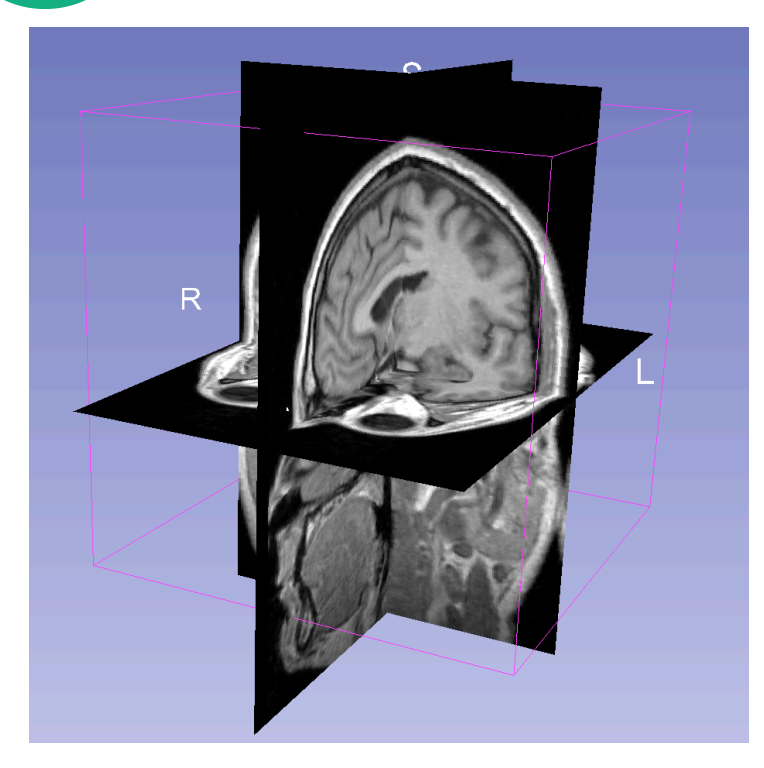

- The tutorial dataset is an MR scan of the brain of a healthy subject.
- The data in the **Nrrd** file format, part of the NA-MIC toolkit
- DICOM data can be converted in Nrrd using the module '**DICOM to NRRD Converter'** in Slicer.

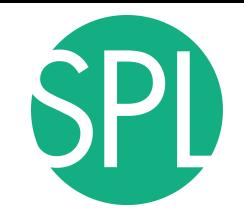

#### **Slicer4**

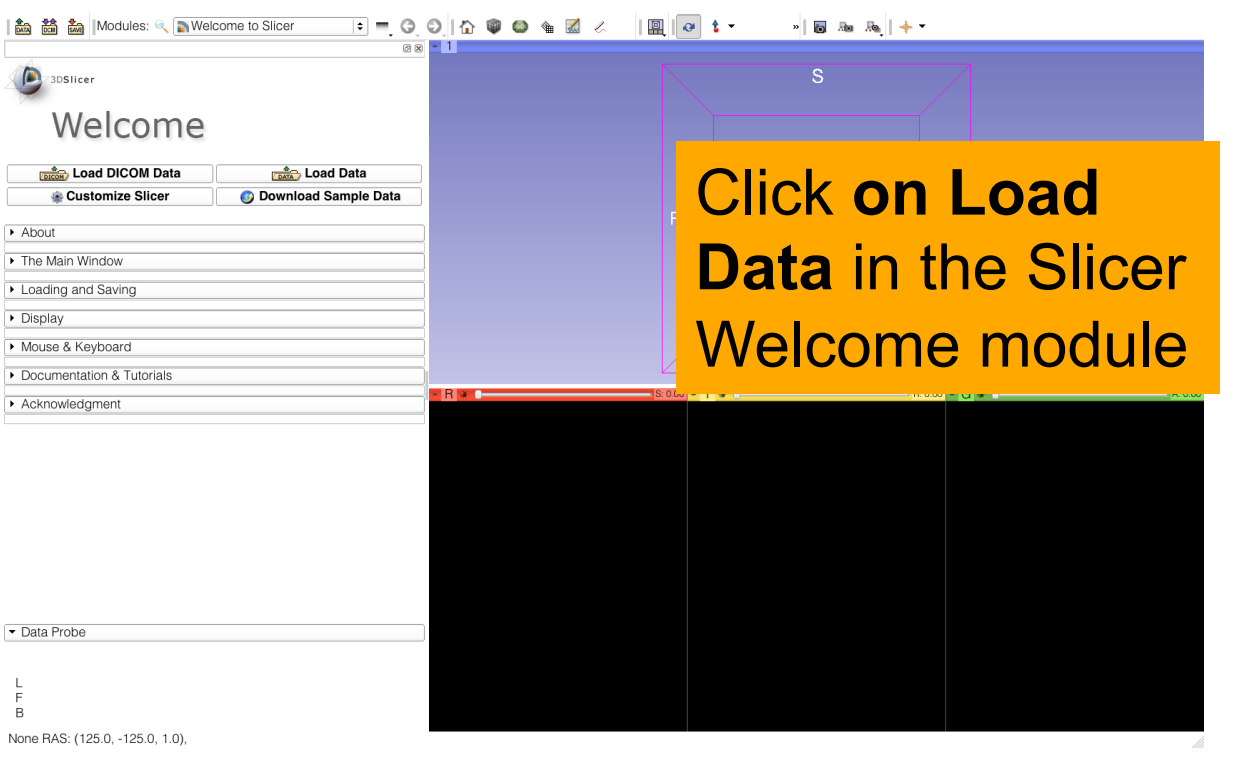

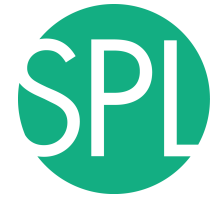

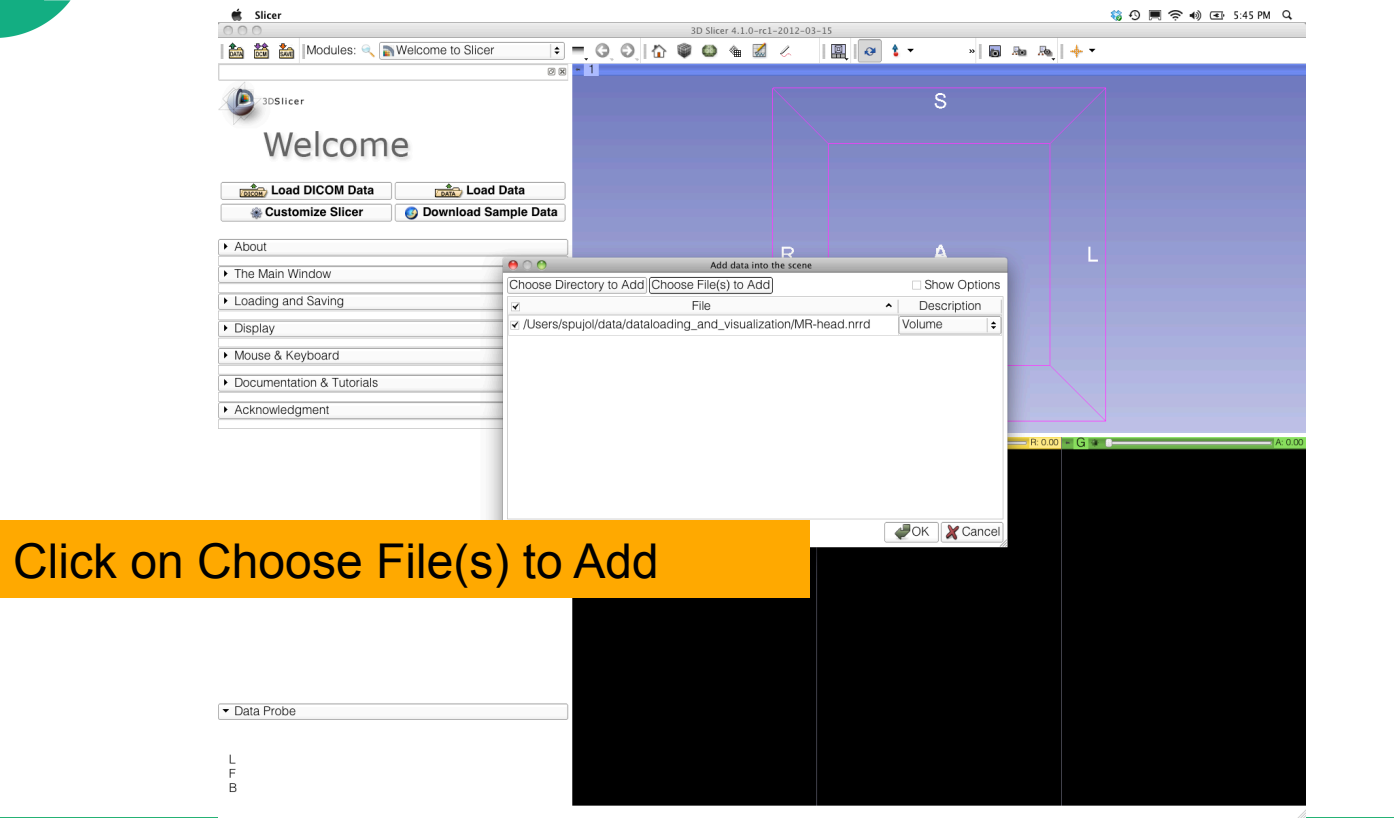

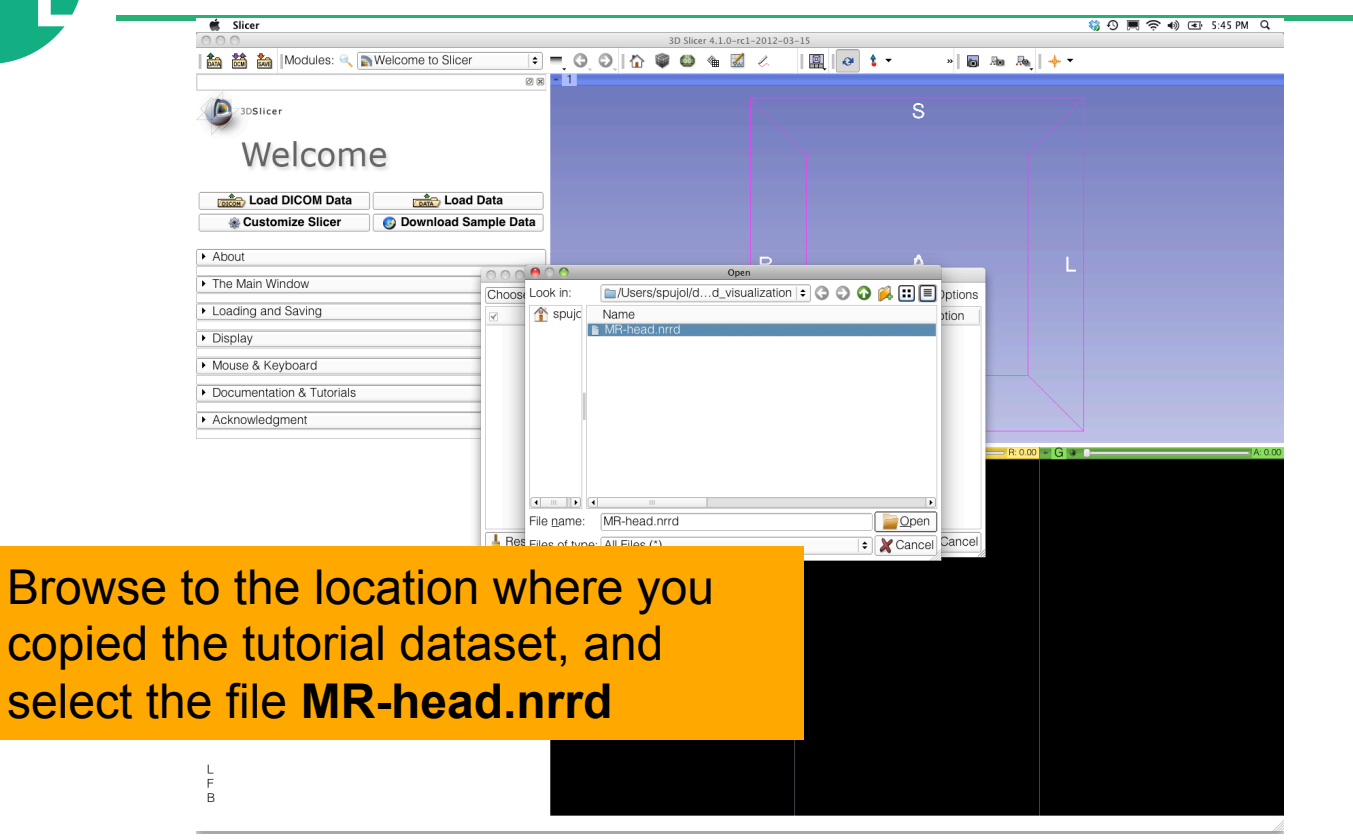

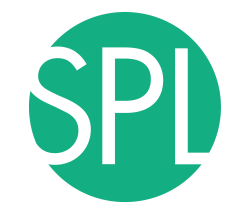

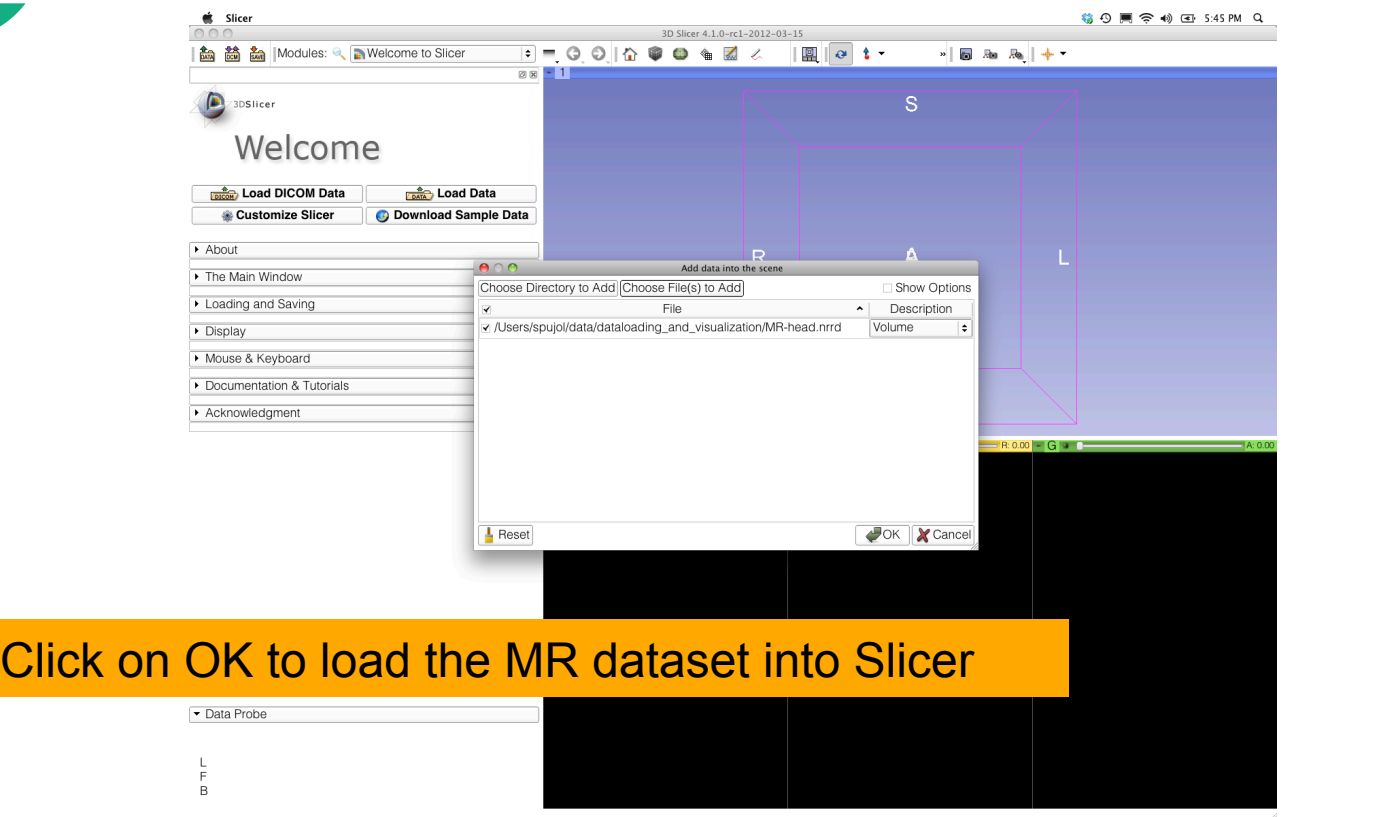

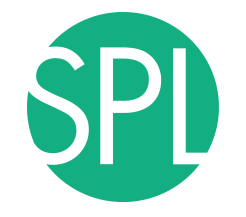

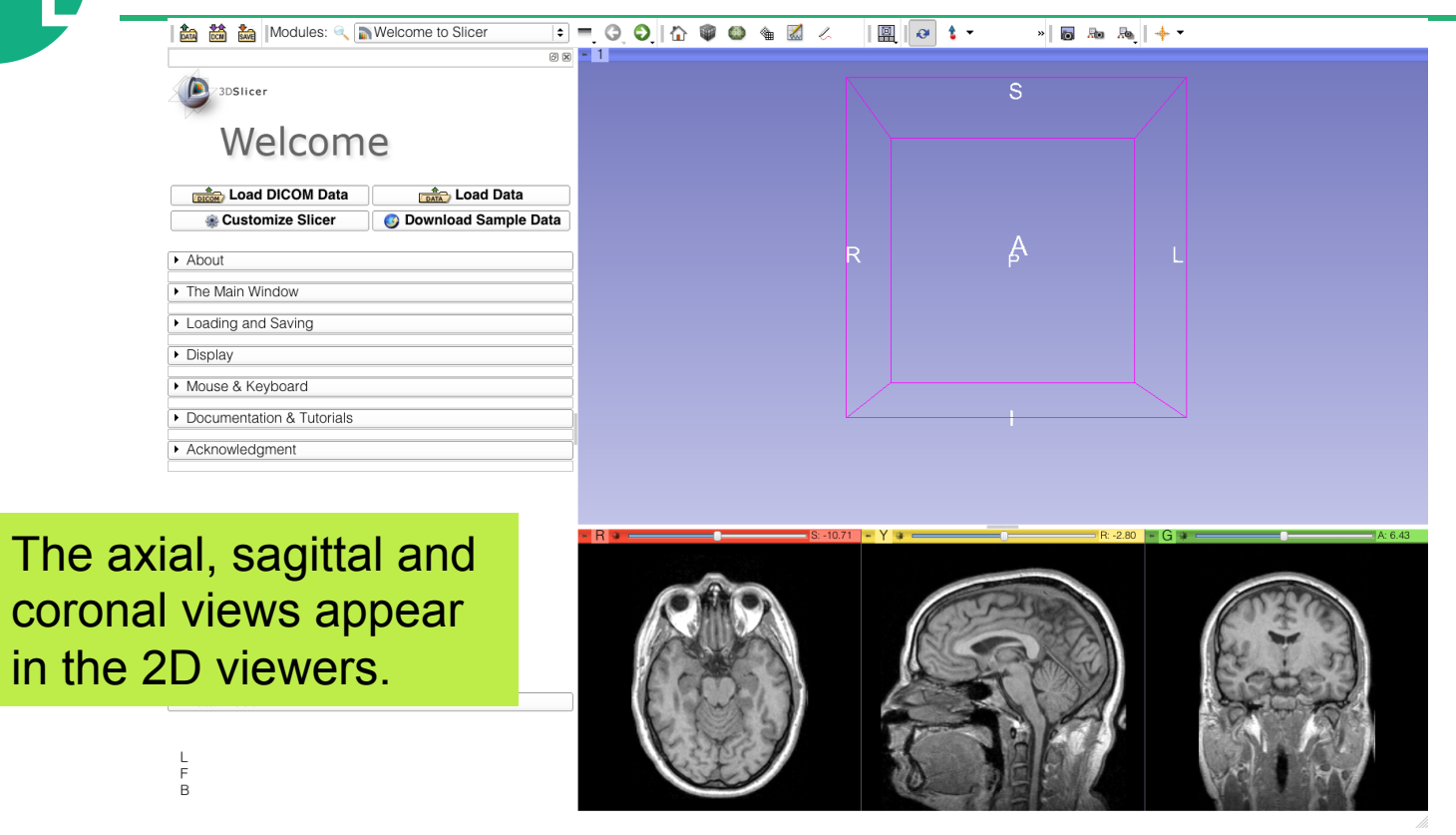

*©2012-2014, NA-MIC ARR Slide 23*

 $\overline{B}$ 

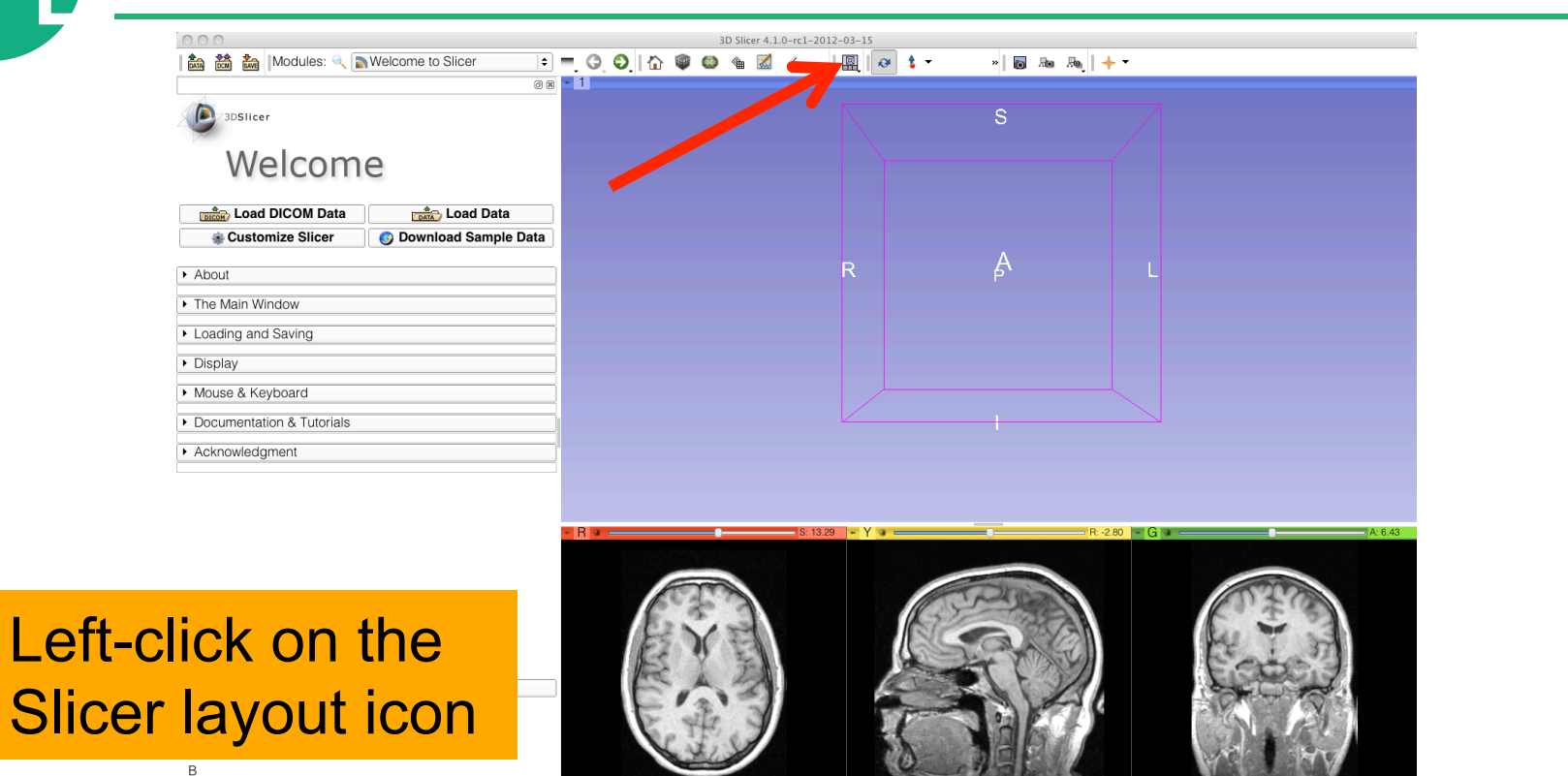

 $000$ 3D Slicer 4.1.0-rc1-2012-03-15 論 論 圖 Modules: 《 A Welcome to Slicer 回  $\Theta$   $\frac{1}{2}$  $-1688 + +$ 6 x - 1 **图** Conventional **■ Conventional Widescreen** 3DSlicer **图** Conventional Quantitative Four-Up Welcome Fe Four-Up Quantitative 图 Dual 3D ■ Triple 3D **DICOM** Data **DATA** Load Data ■ 3D only **C** Download Sample Data Customize Slicer Red slice only Yellow slice only  $\rightarrow$  About Green slice only 圖 Tabbed 3D The Main Window Tabbed slice Loading and Saving  $\blacksquare$  Compare Compare Widescreen  $\rightarrow$  Display Compare Grid Mouse & Keyboard **H** Three over three **H** Four over four Documentation & Tutorials Two over Two Acknowledgment

#### Select **Red slice only layout**

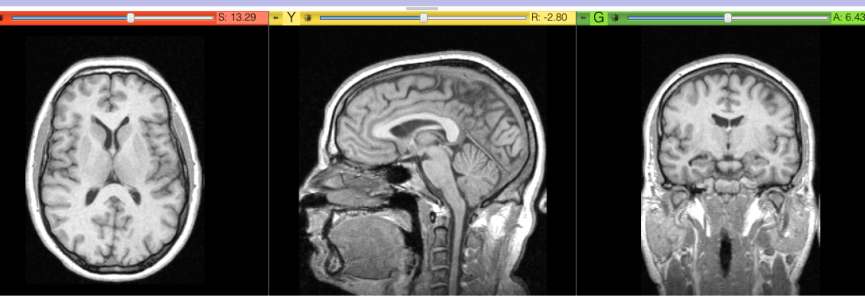

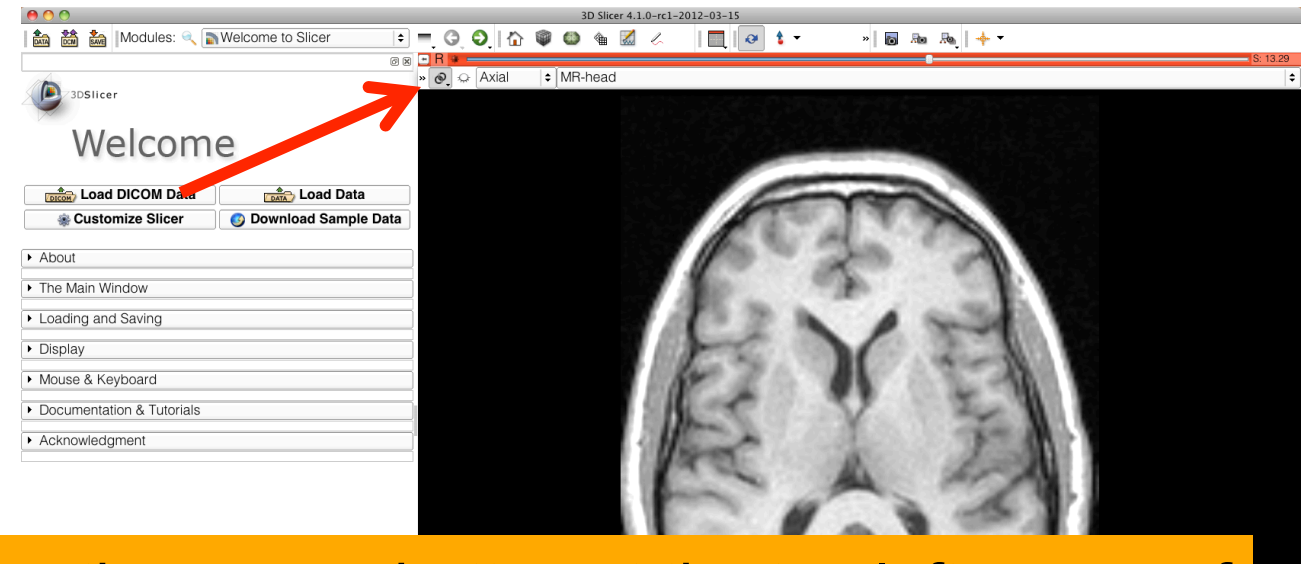

Position the mouse button at the top left corner of the window to display the slice menu

L Ē  $\overline{B}$ 

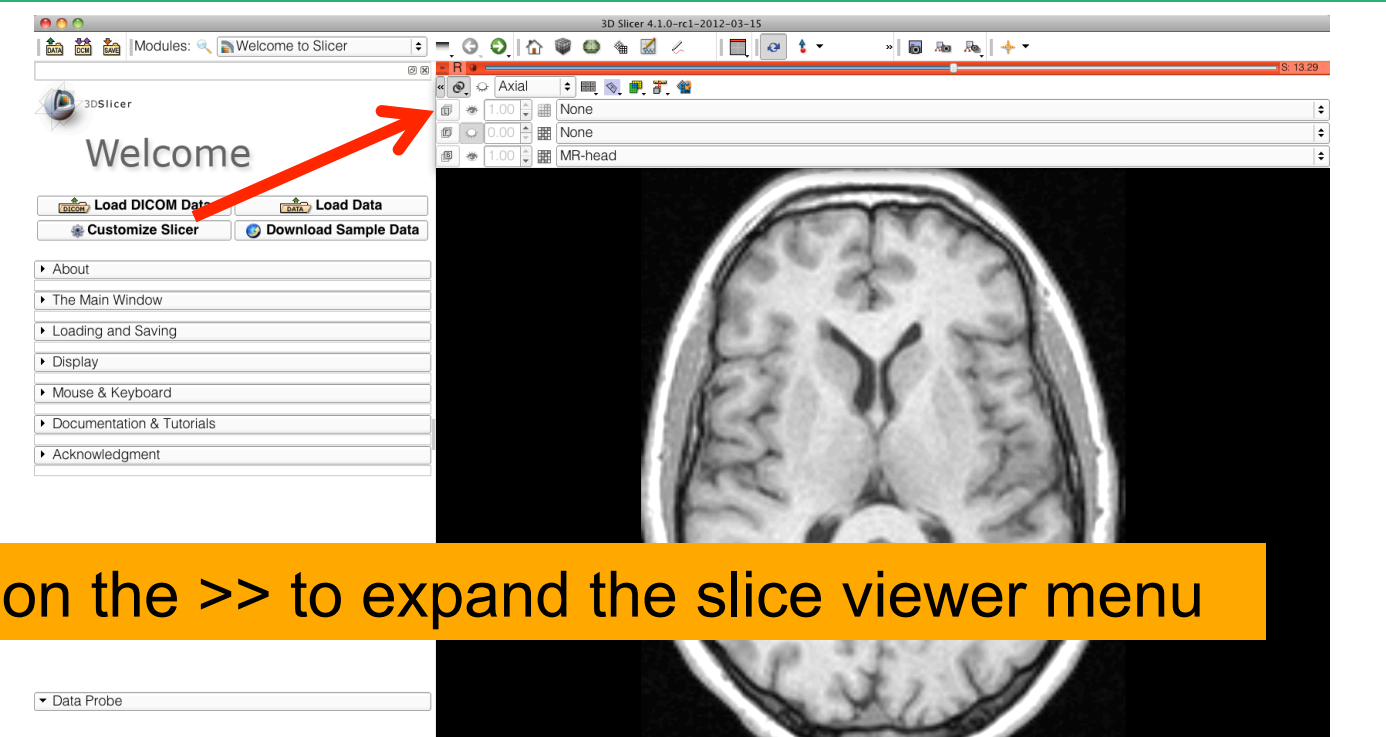

Click

**SPI** 

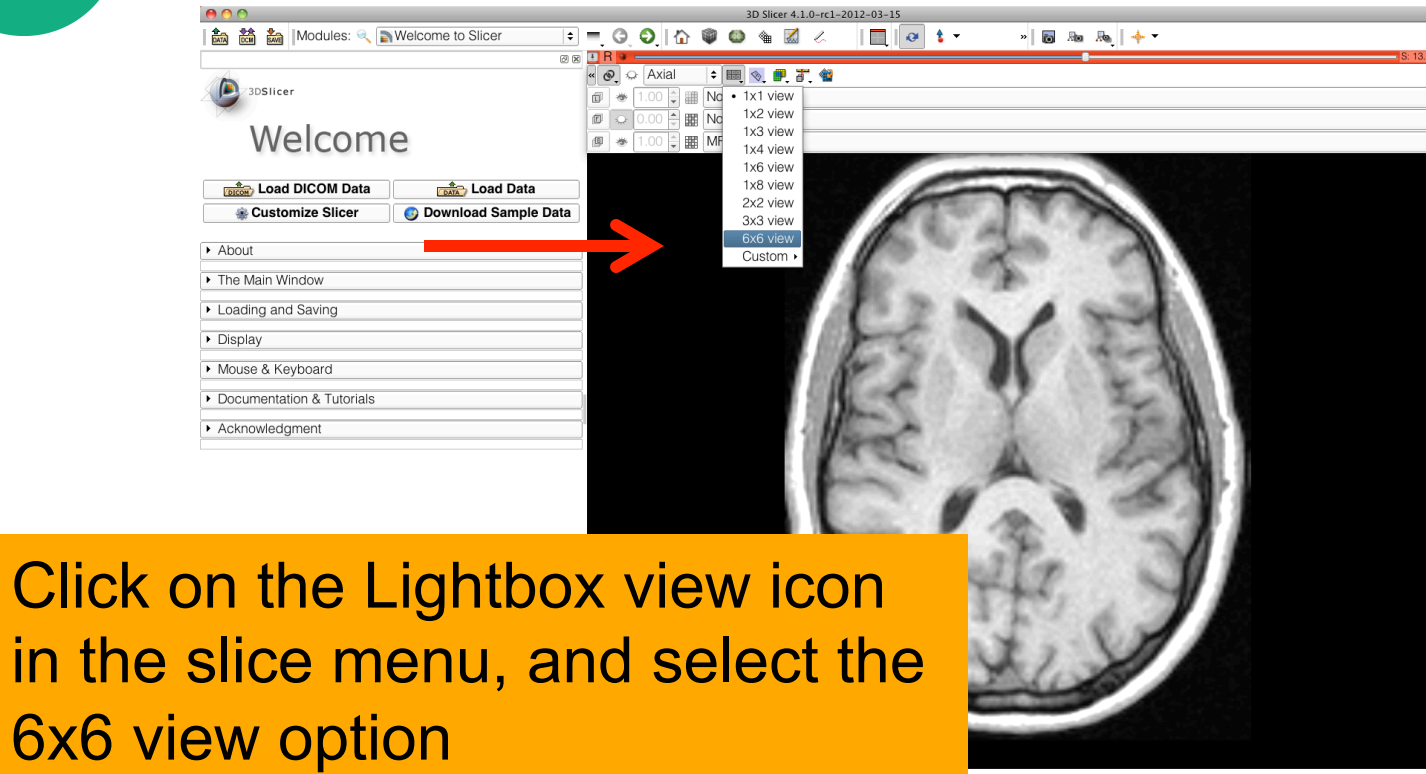

a,

 $\frac{1}{\sqrt{2}}$ 

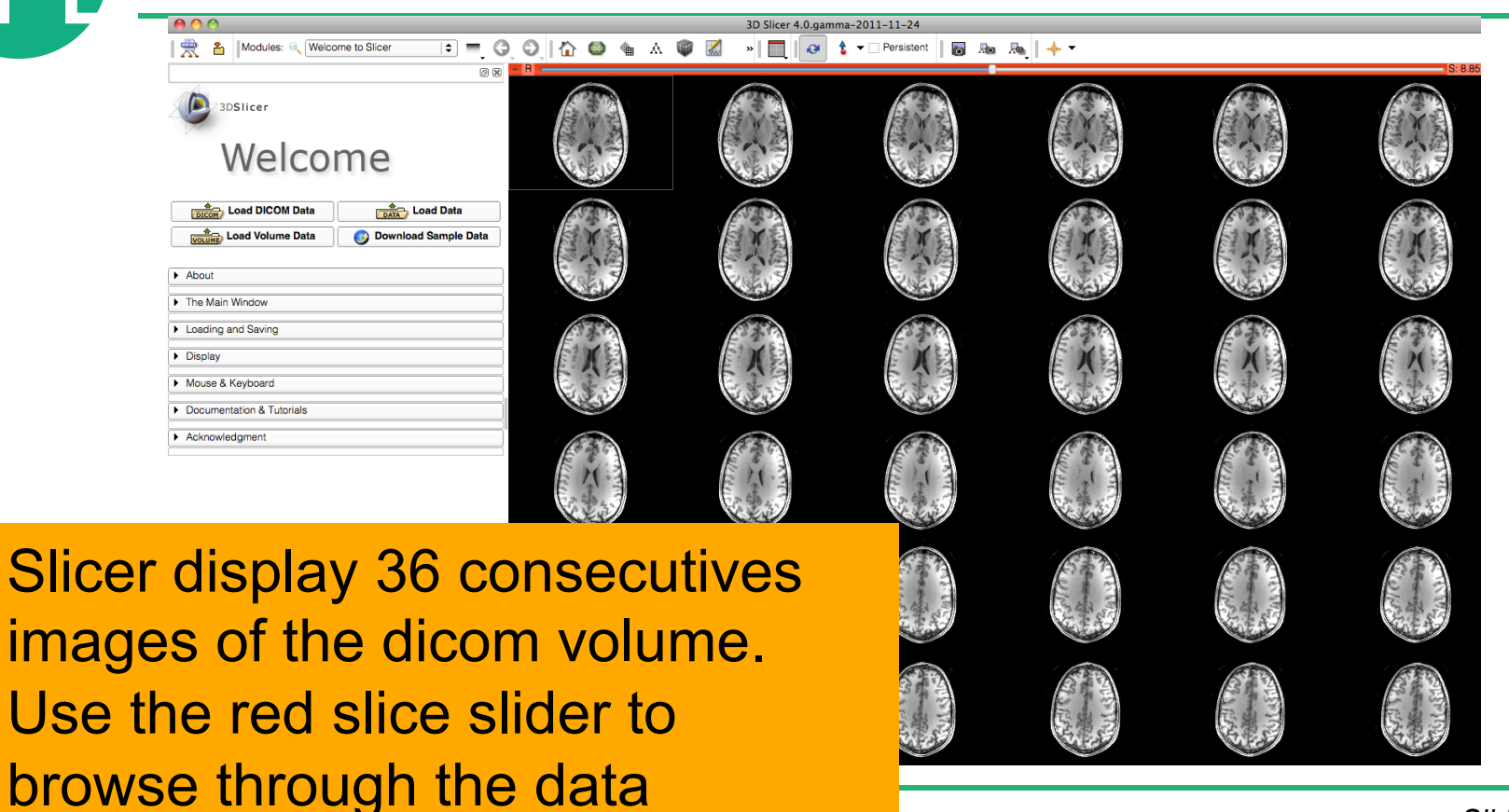

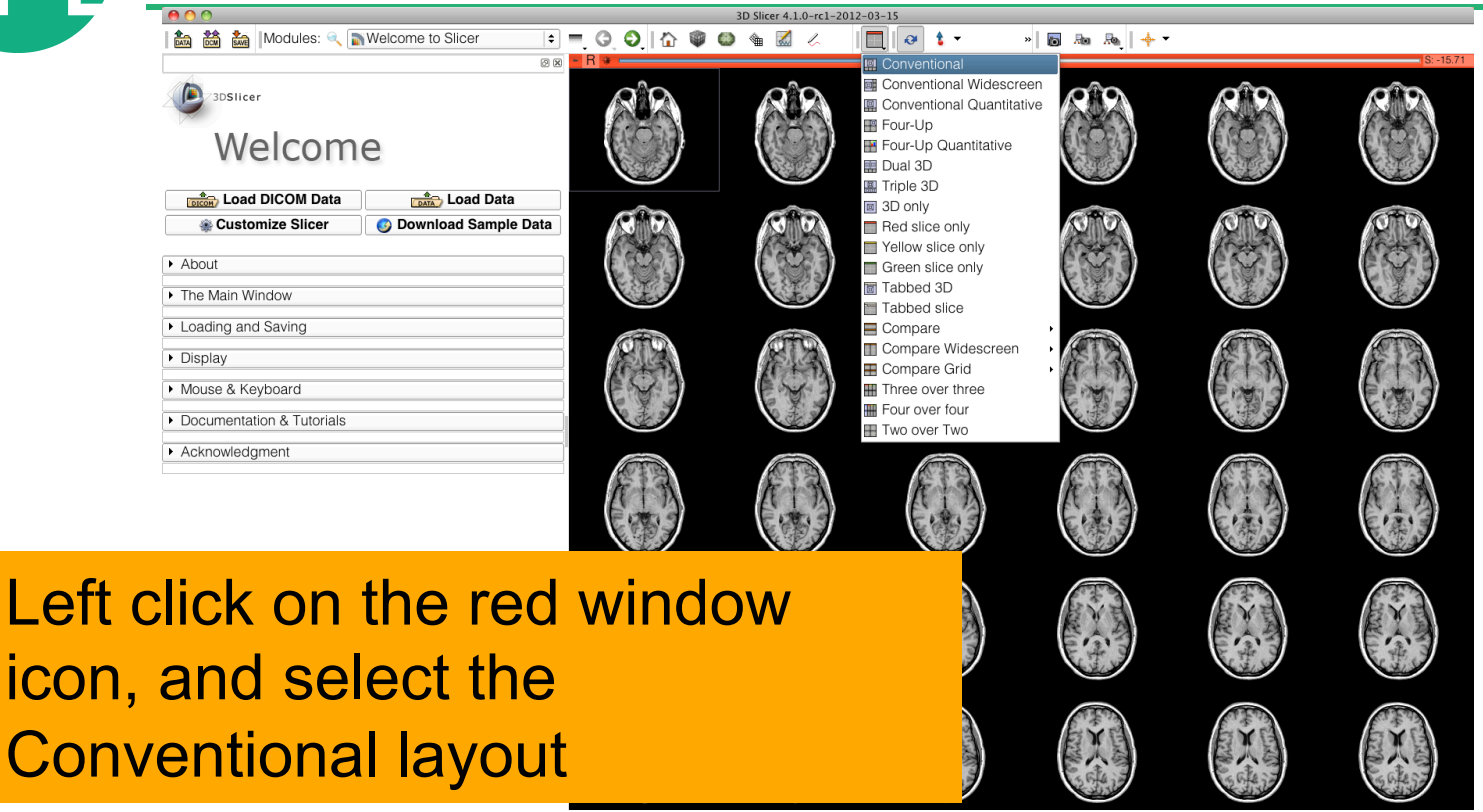

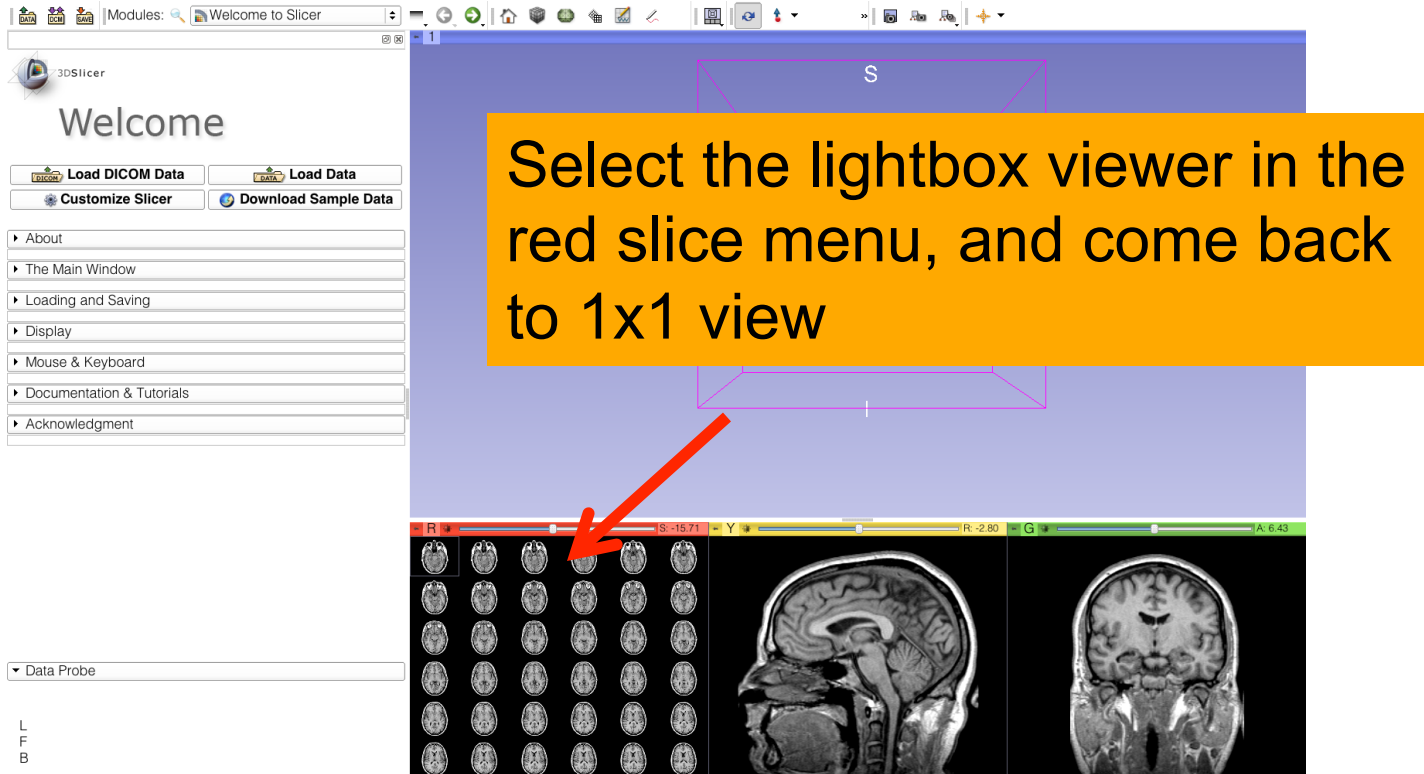

SPL

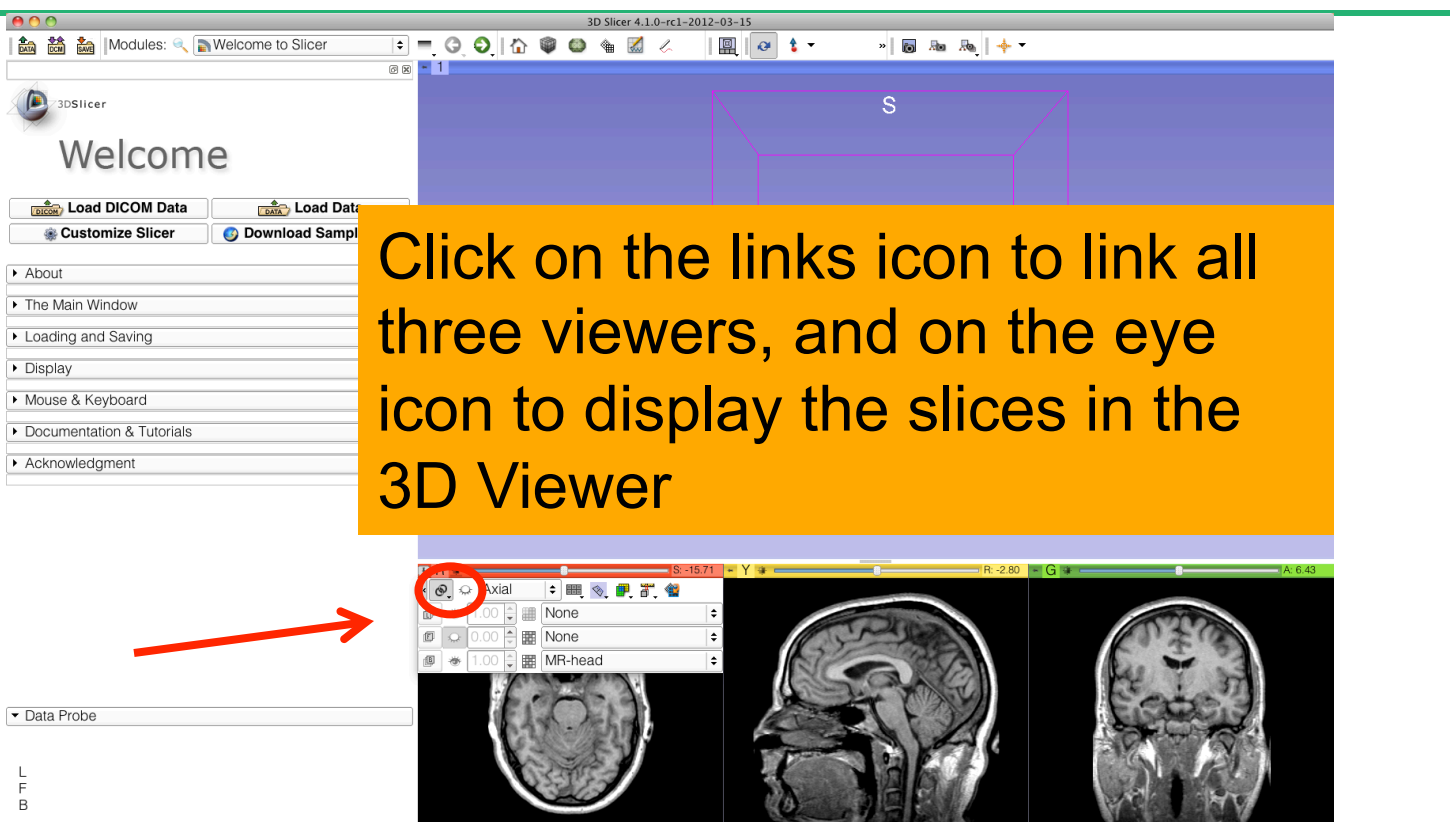

#### **Loading a volume**  to the to Slicer Modules: <<<<<<<<<<<</>Nelcome to Slicer  $*$  6 &  $*$  $\overline{\otimes \otimes}$  - 1 /3DSlicer Welcome **DRESSI** Load DICOM Data **DATA** Load Data Data The three anatomical slices appear in the 3DViewer Data Probe

3DSlicer

# **Loading a DICOM volume**

4 2 Modules: ● Melcome to Slicer  $\mathbb{R}$  ot  $\frac{1}{2}$  and  $\frac{1}{2}$  and  $\frac{1}{2}$  a **ax** - 1

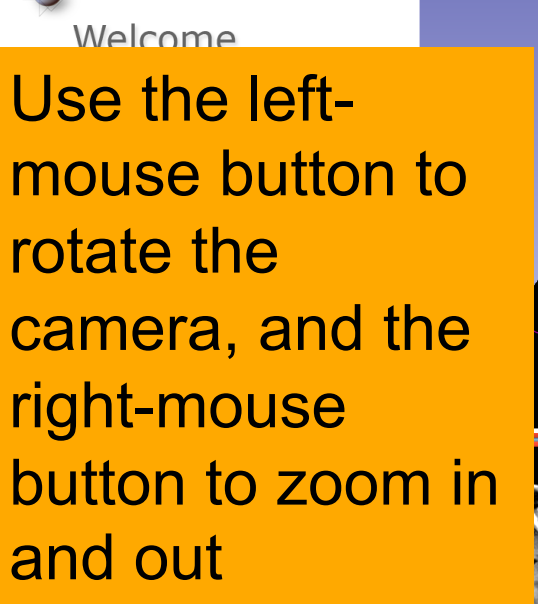

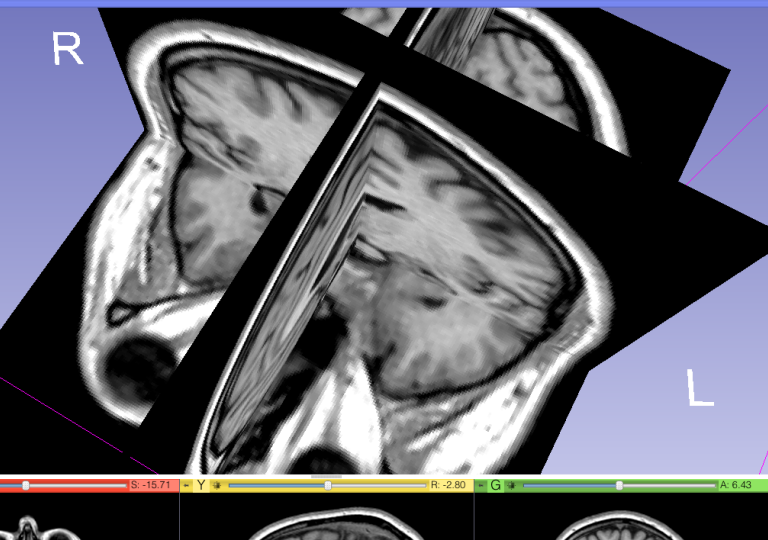

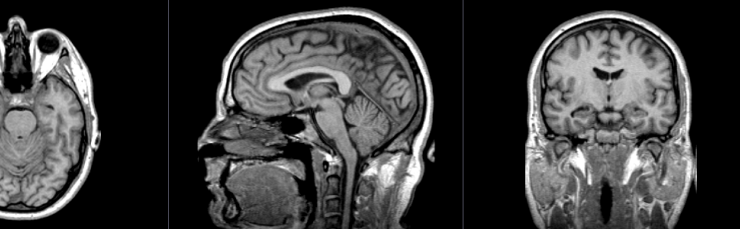

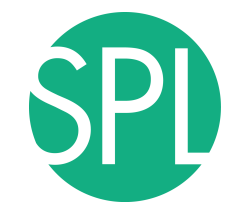

### **Close the scene**

**A** 2 Modules: Welcome to Slicer  $\mathbb{R}$  ot  $-1680R +$ 

**88-1** 

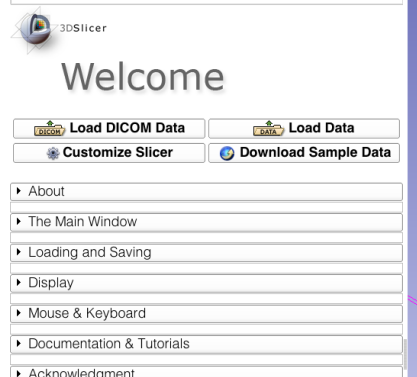

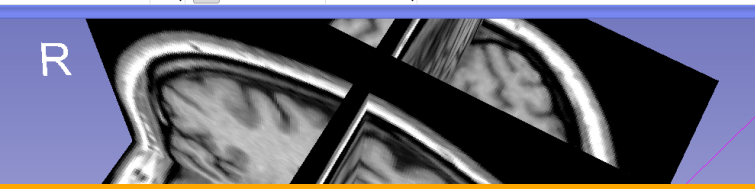

#### Select **File**! **Close Scene** to close the Slicer Scene

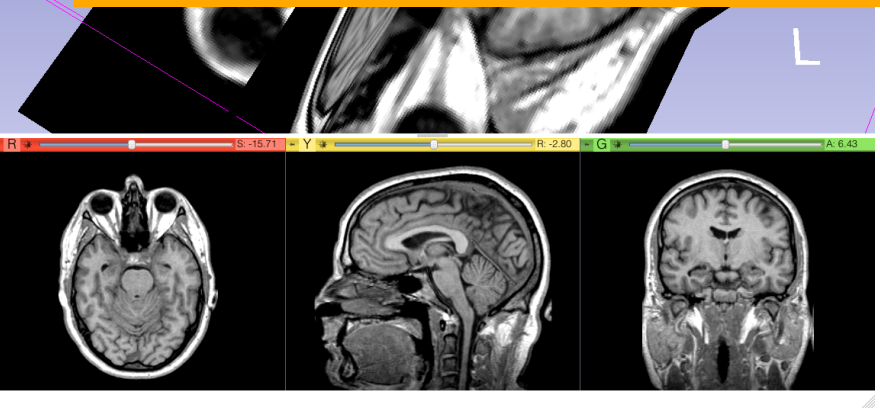

Data Probe

Ē  $\overline{B}$ 

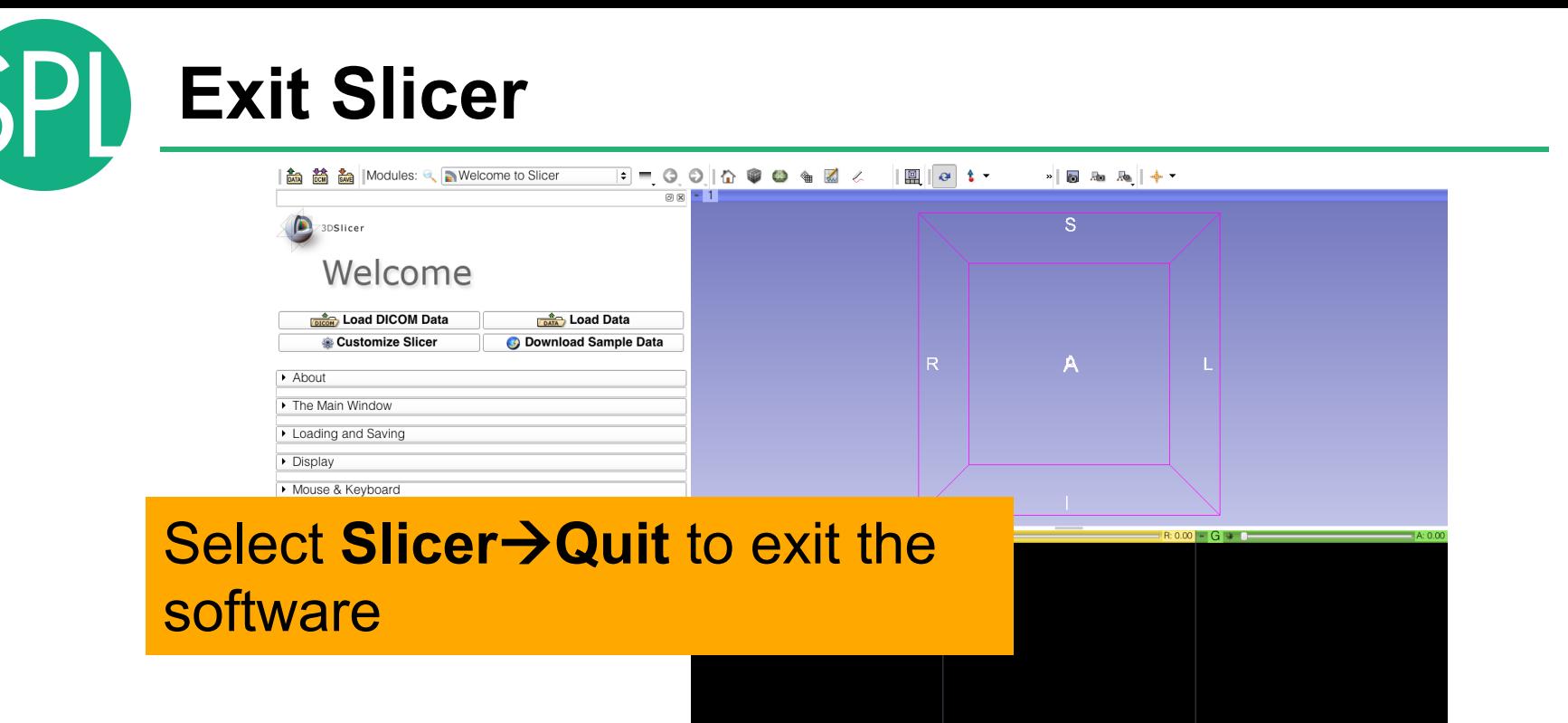

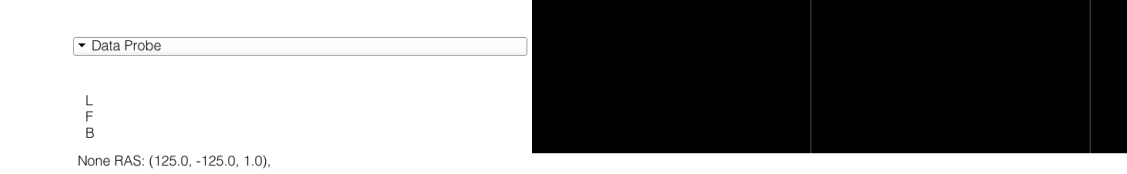
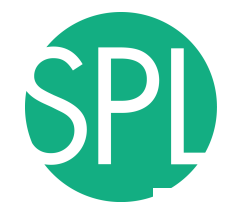

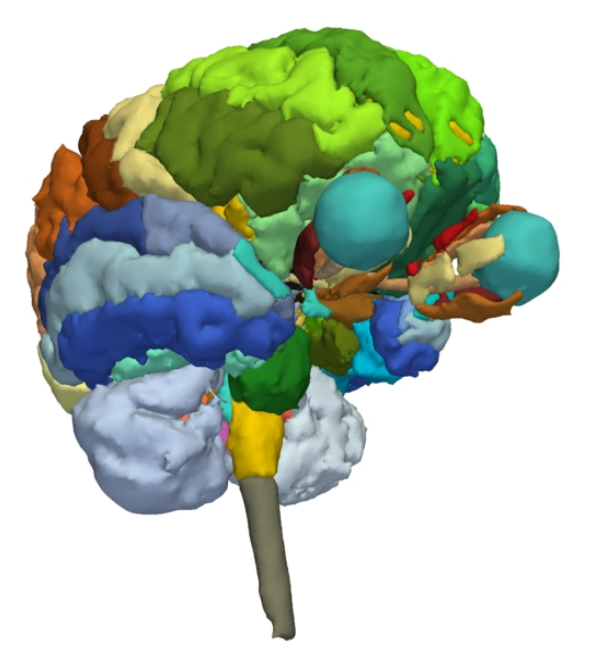

#### **Part 2:**

#### 3D visualization of surface models of the brain

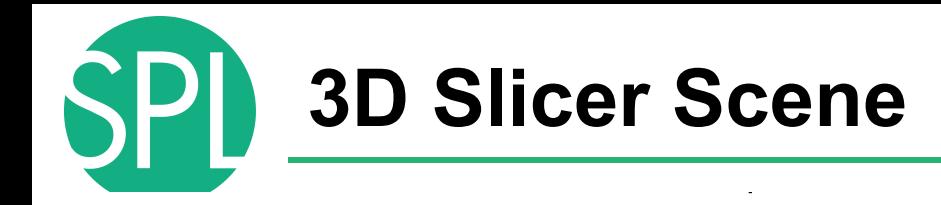

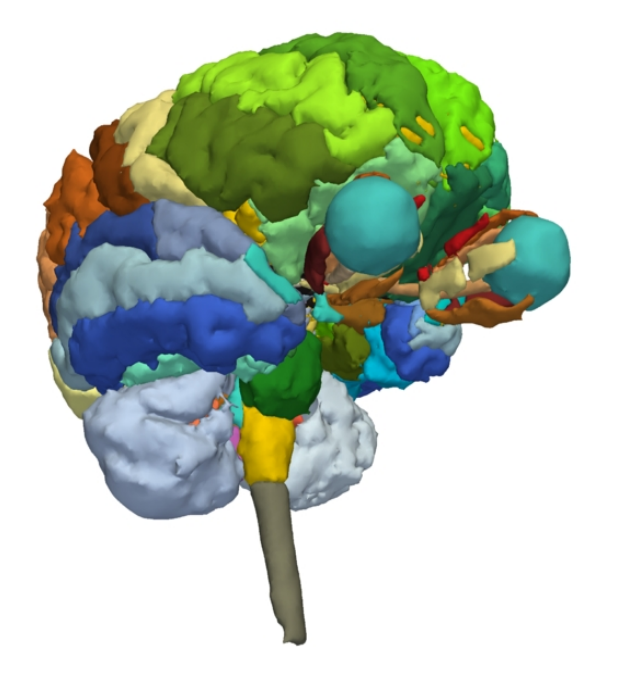

- A Slicer scene is a MRML file which contains a list of elements loaded into Slicer (volumes, models, fiducials…)
- The tutorial scene contains an MR scan of the brain and 3D surface models of anatomical structures.
- The tutorial data are part of the SPL-PNL Brain Atlas developed by Thalos et al.

### **Loading a Scene**

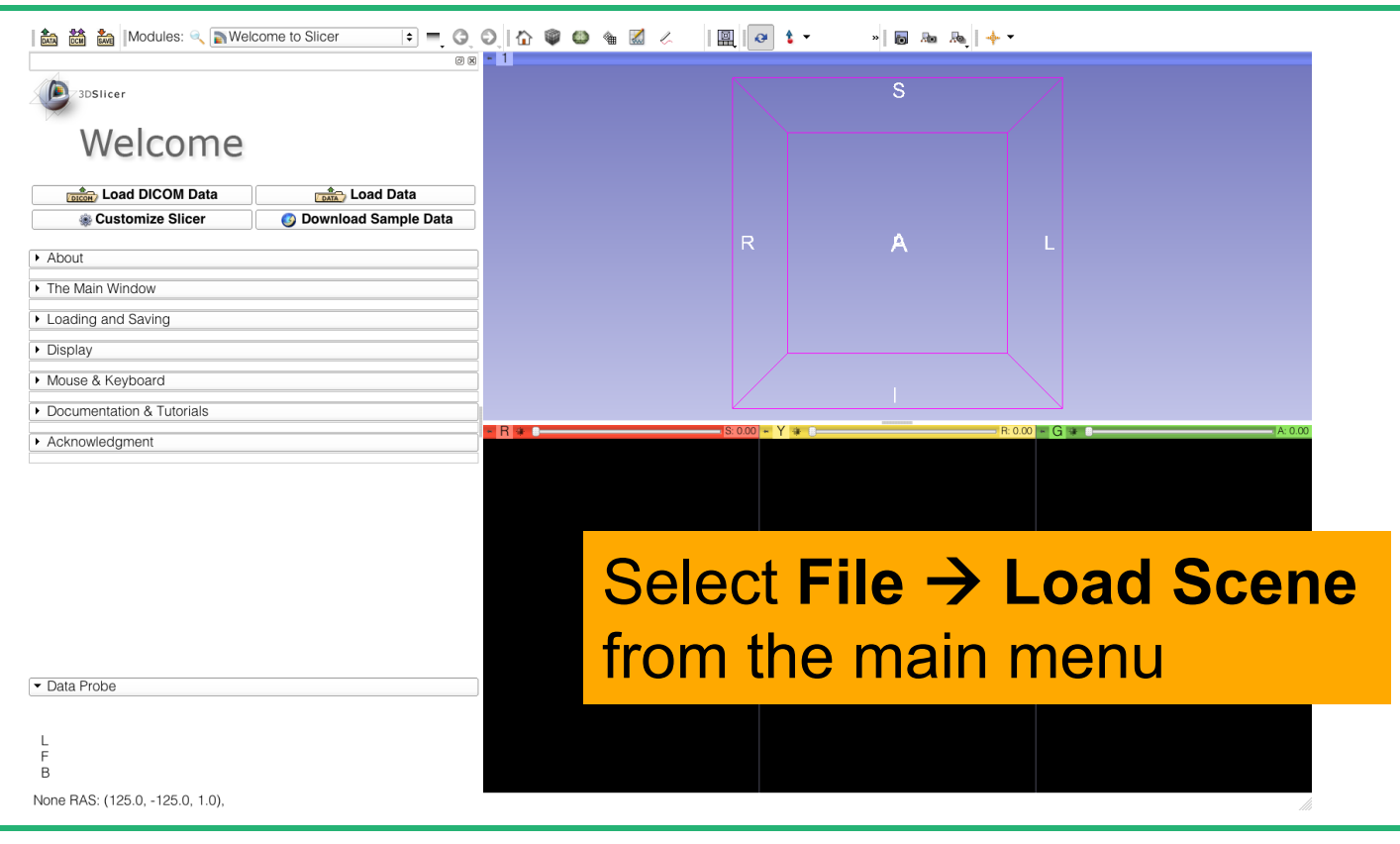

*©2012-2014, NA-MIC ARR Slide 39*

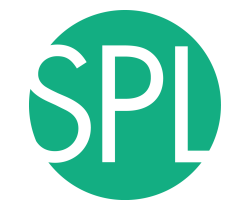

### **Loading a Scene**

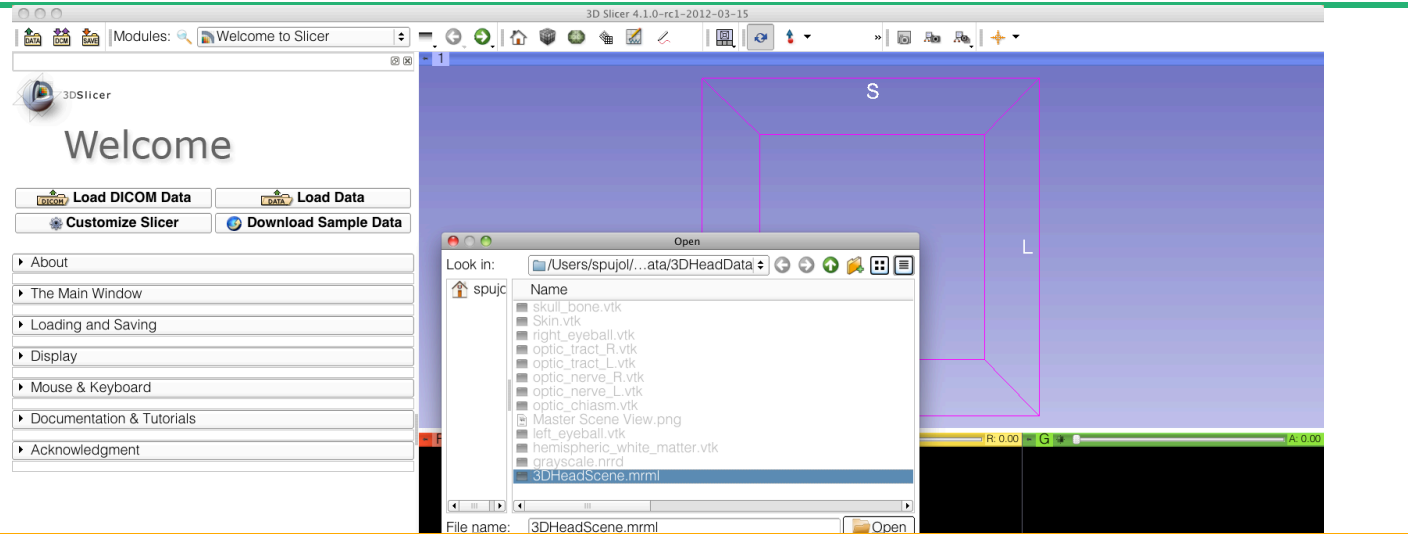

Browse to the directory **3DHeadData**, located in the 3DVisualizationData directory, select the file **3DHeadScene.mrml** and click on **Open**

# **Loading the Slicer Scene**

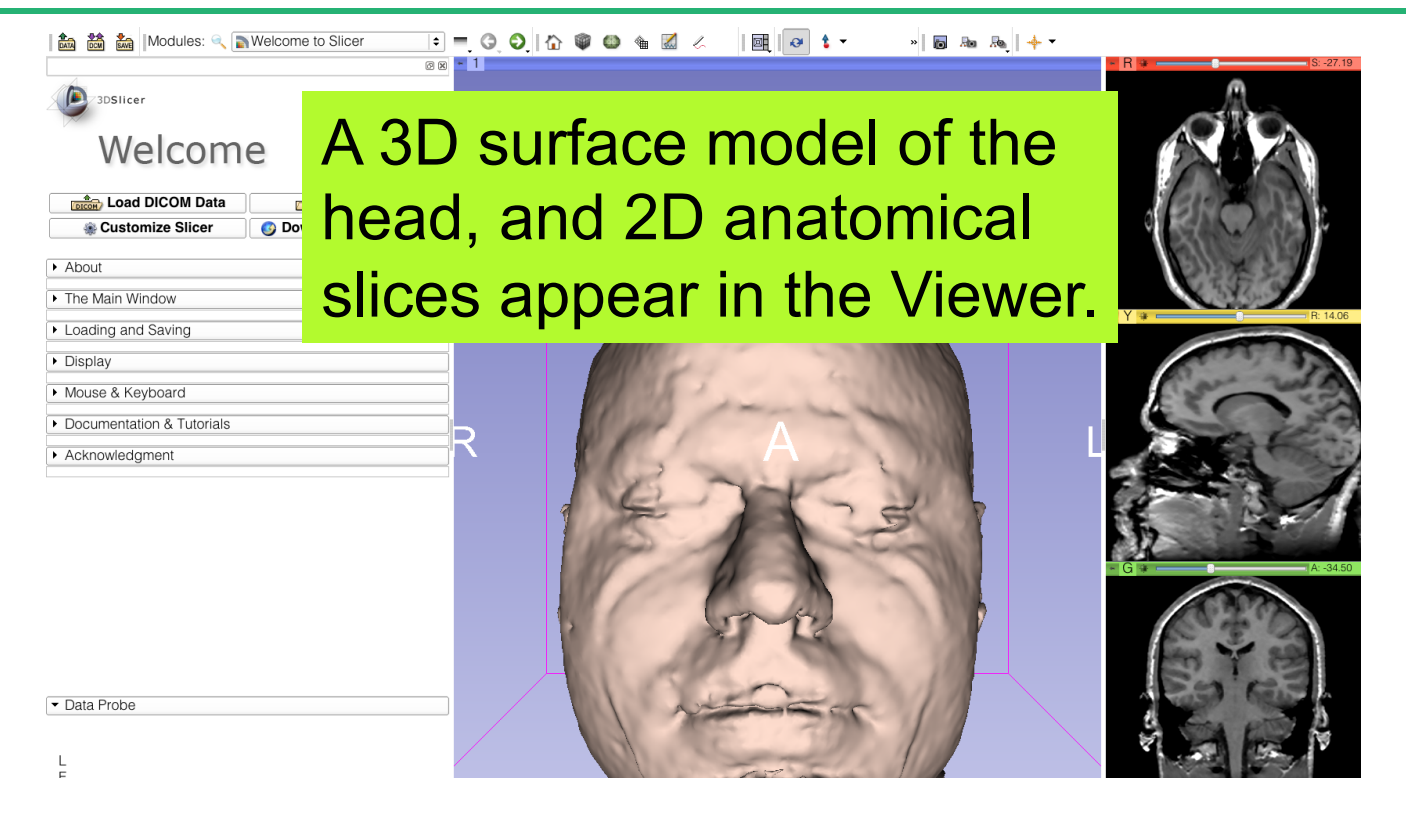

# **3D Surface Models**

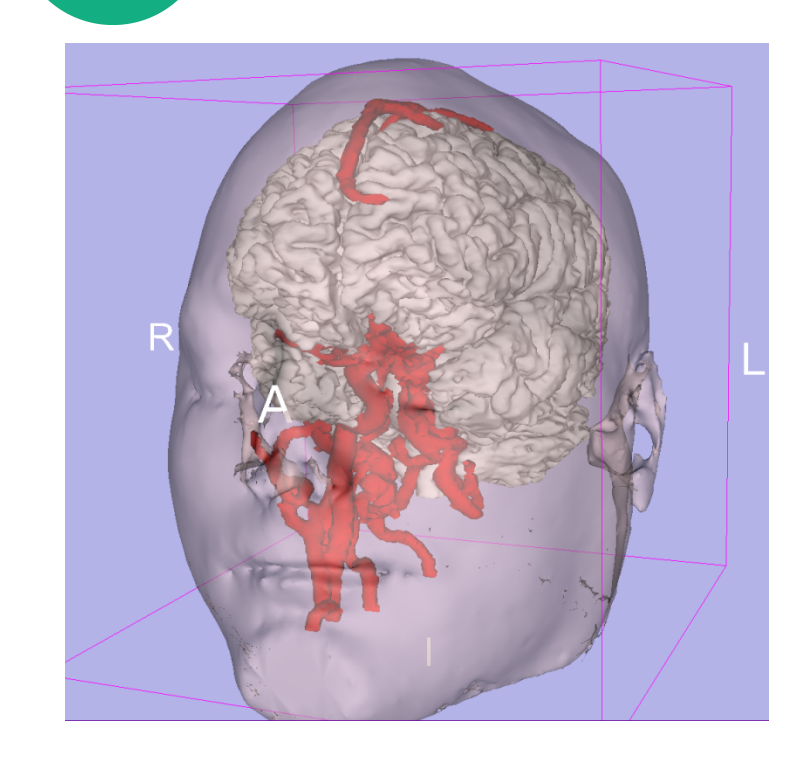

- A 3D model is a surface reconstruction of an anatomical structure.
- The model is a triangular mesh that approximates a surface from a 3D label map.
- The scalar values for surface models are integers which correspond to the label that had been assigned in the segmentation process.

# **Loading the Slicer Scene**

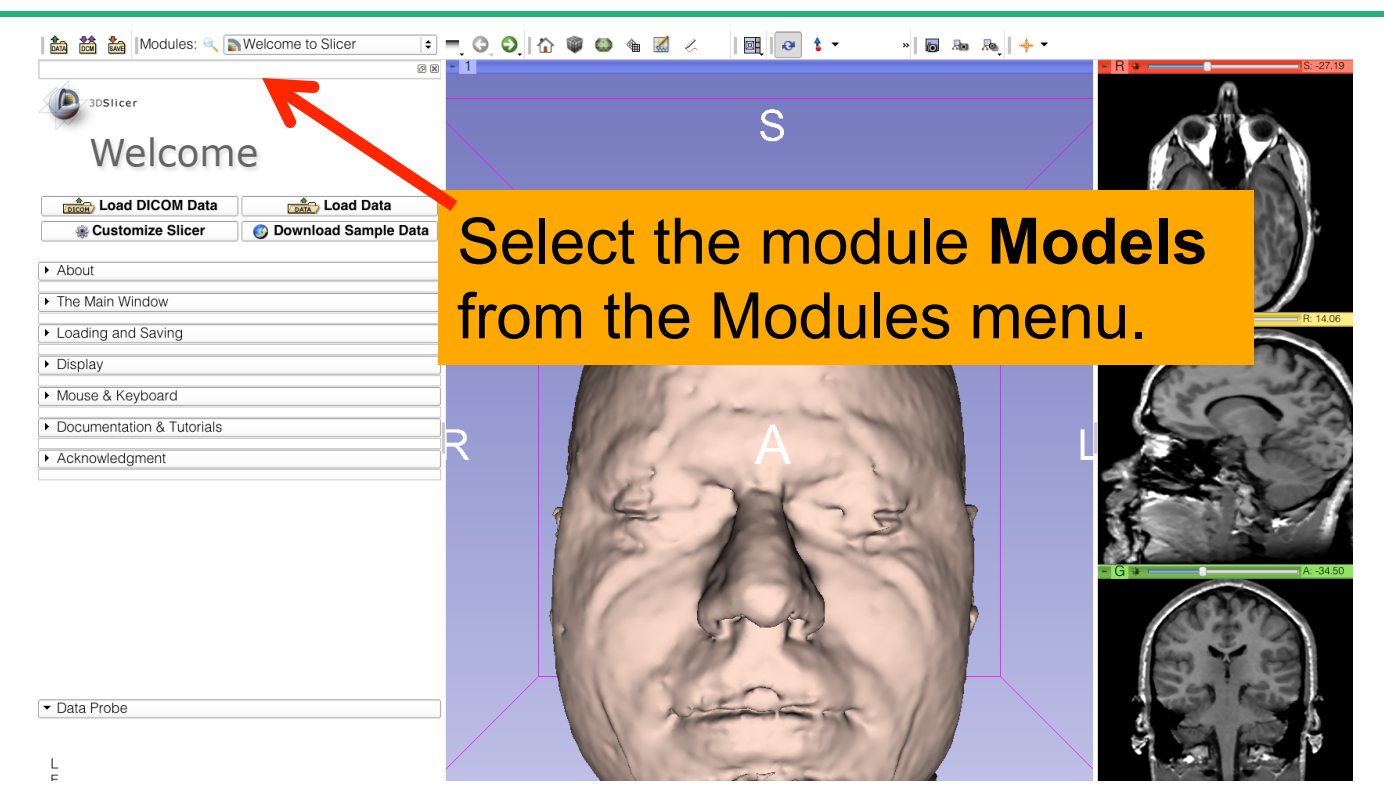

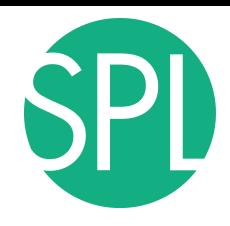

#### **Models module**

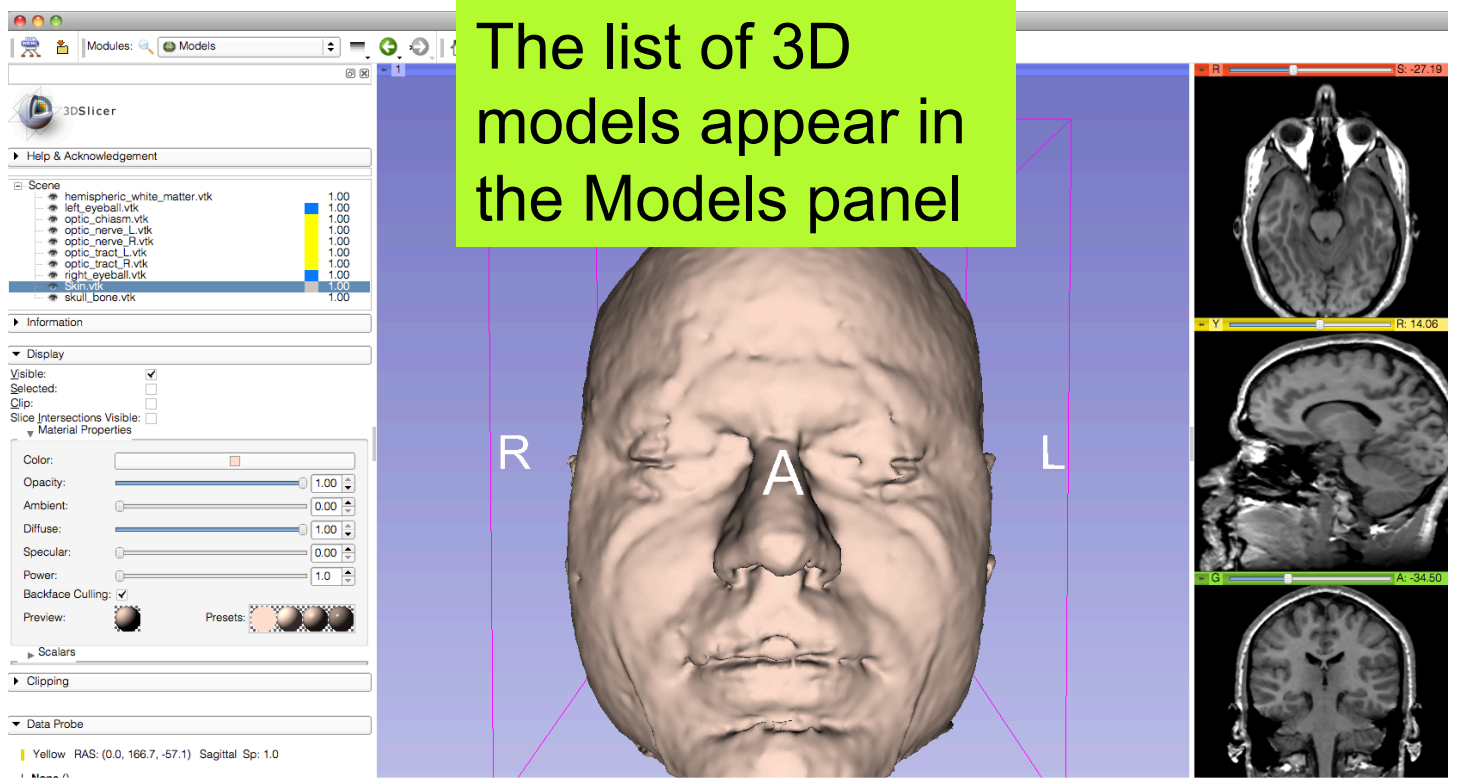

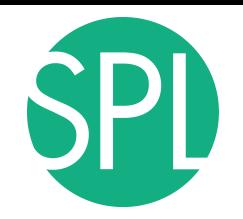

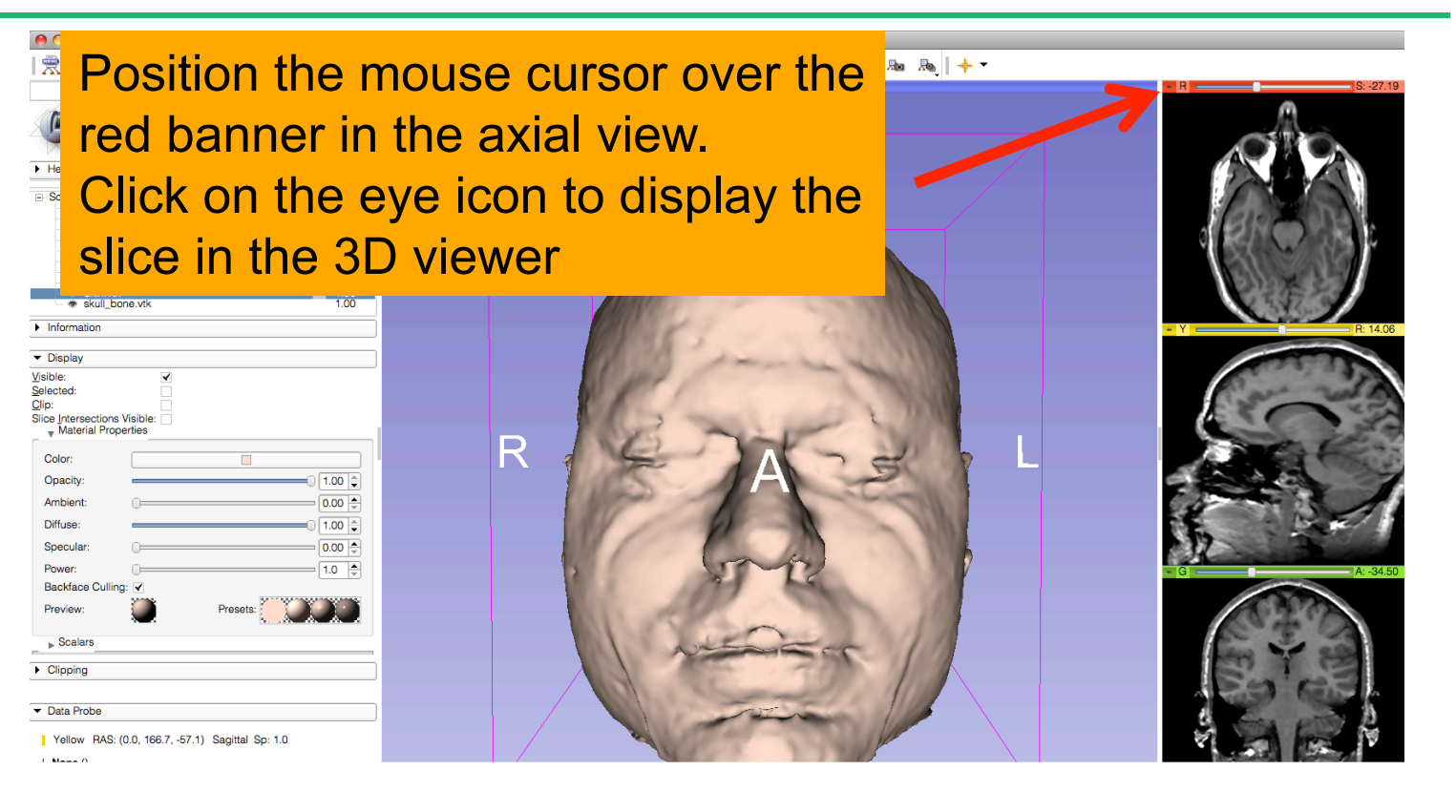

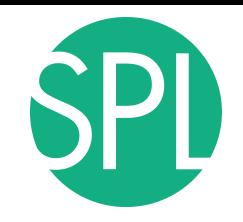

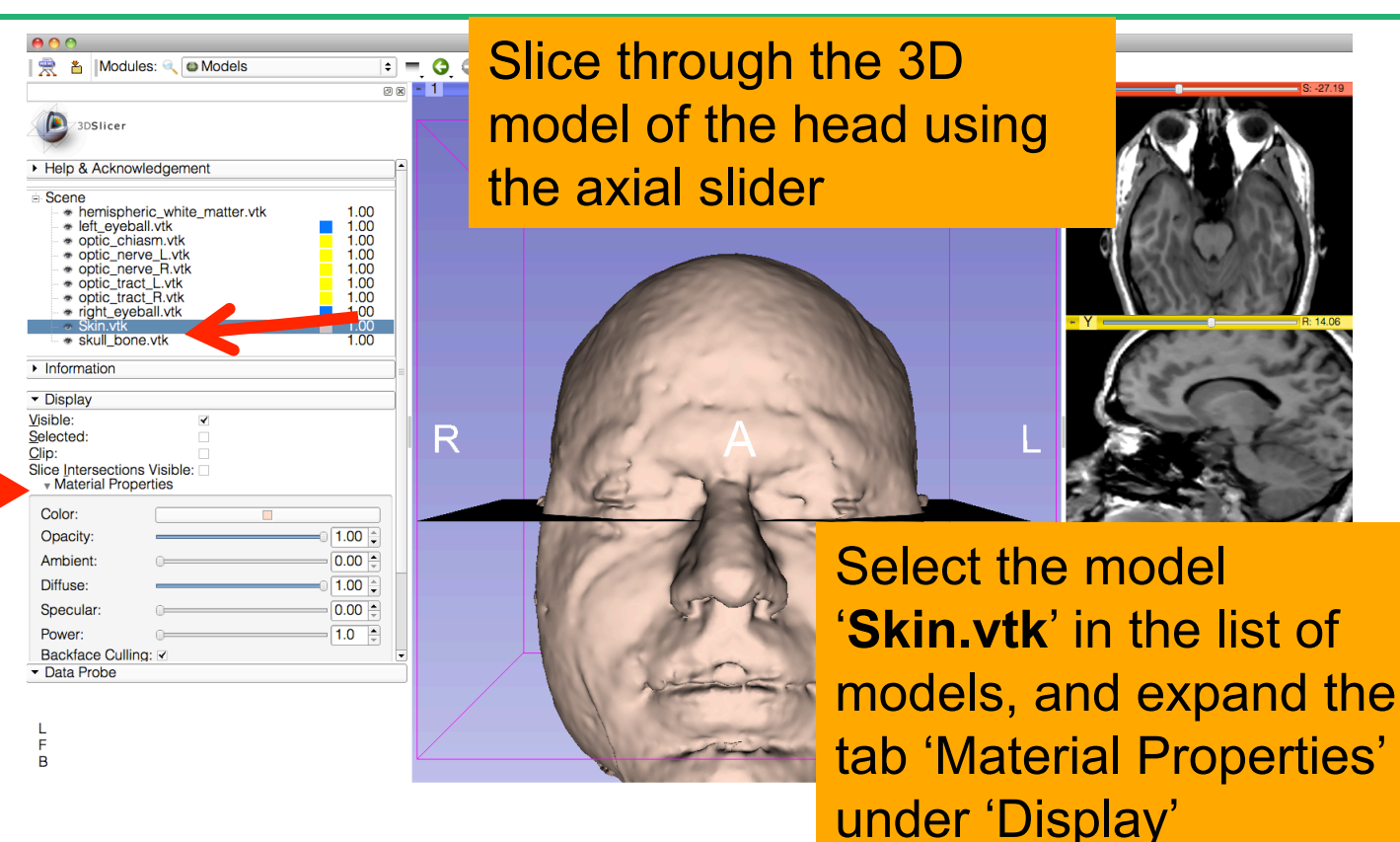

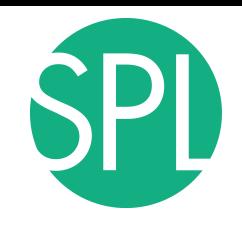

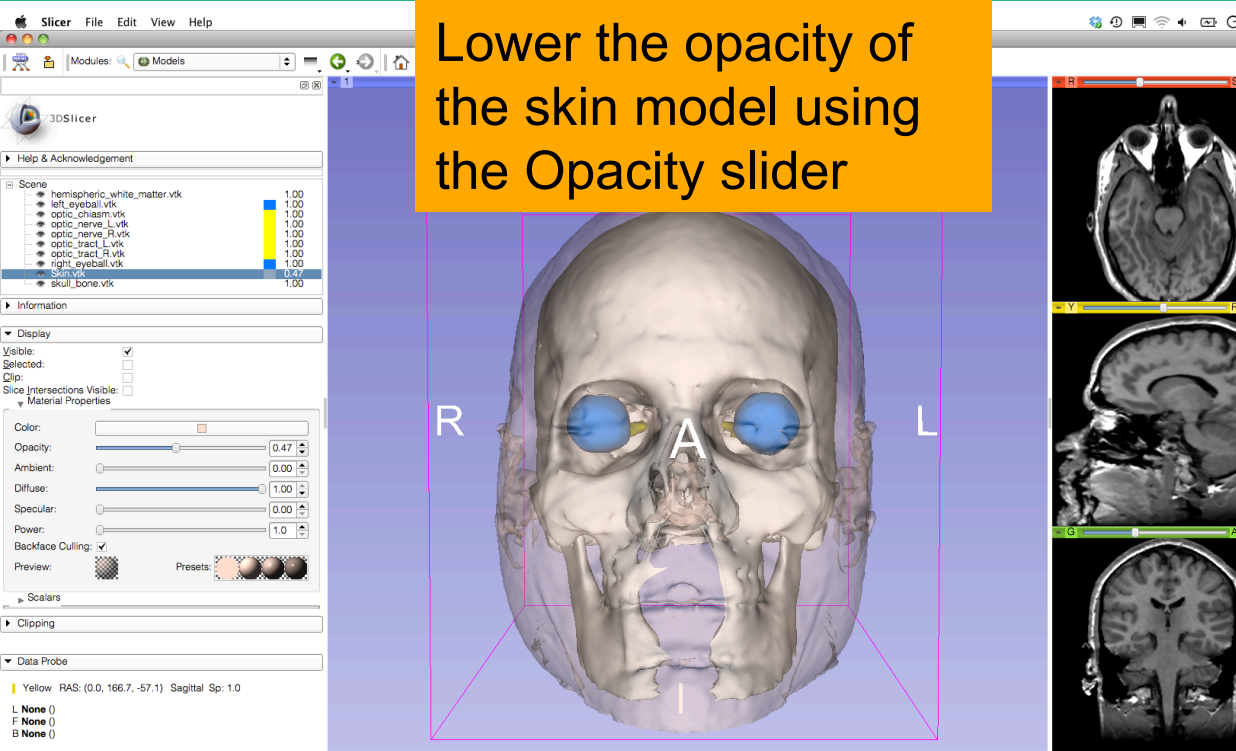

#### 3 Q

 $-27.19$ 

©2012-2014, NA-MIC ARR Slide 47

**■** Slicer

 $000$ 

**E**-Scene

⊕ optic  $\bullet$  optic

 $\blacktriangleright$  Information  $\overline{\phantom{a}}$  Display Visible: Selected: Clip:

> Color: Opacity: Ambient: Diffuse: Specular: Power:

Preview:  $\triangleright$  Scalars  $\triangleright$  Clipping Data Probe

L None ()<br>F None ()<br>B None ()

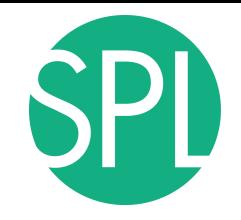

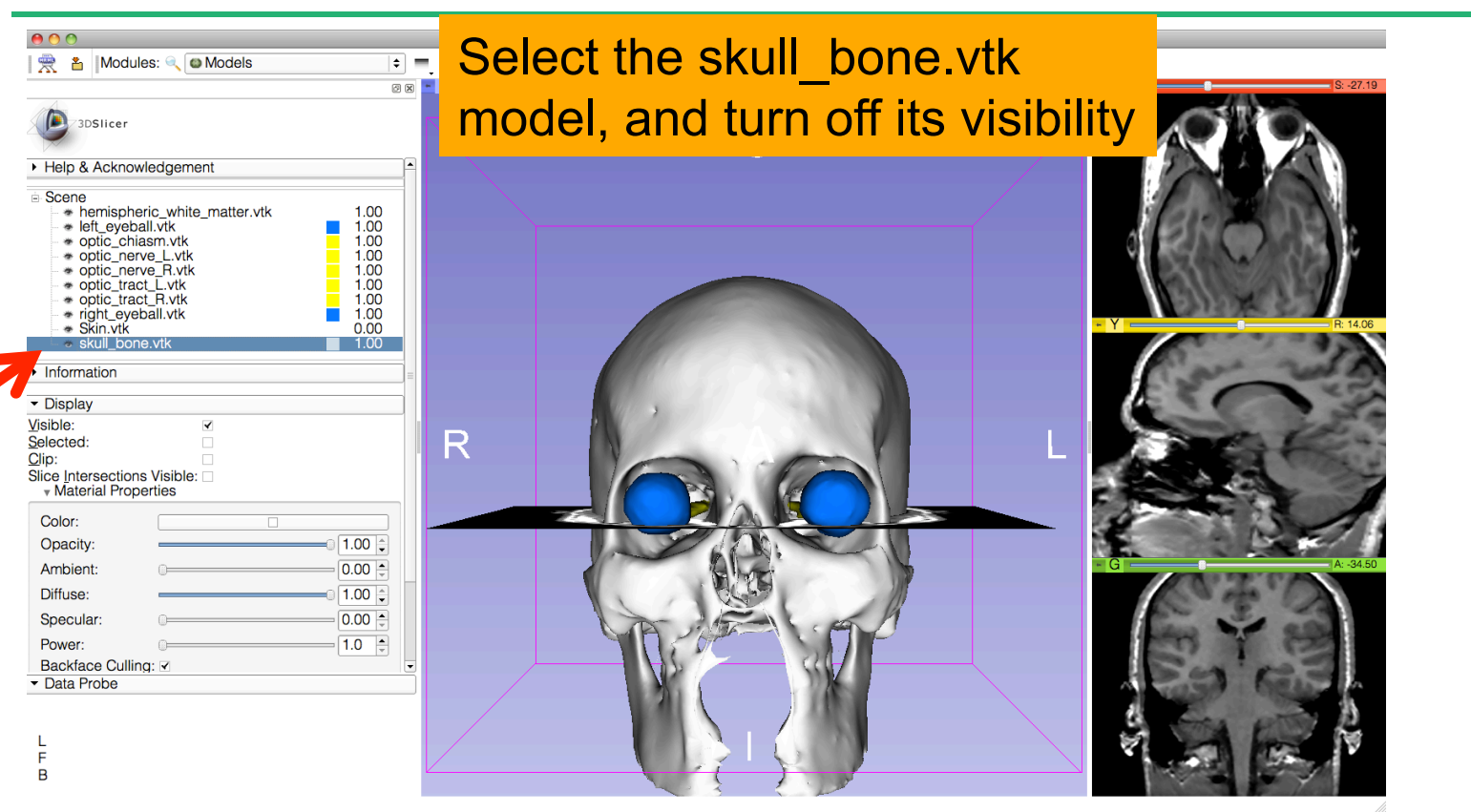

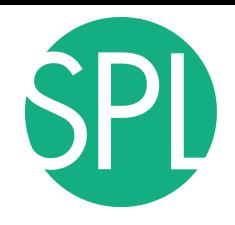

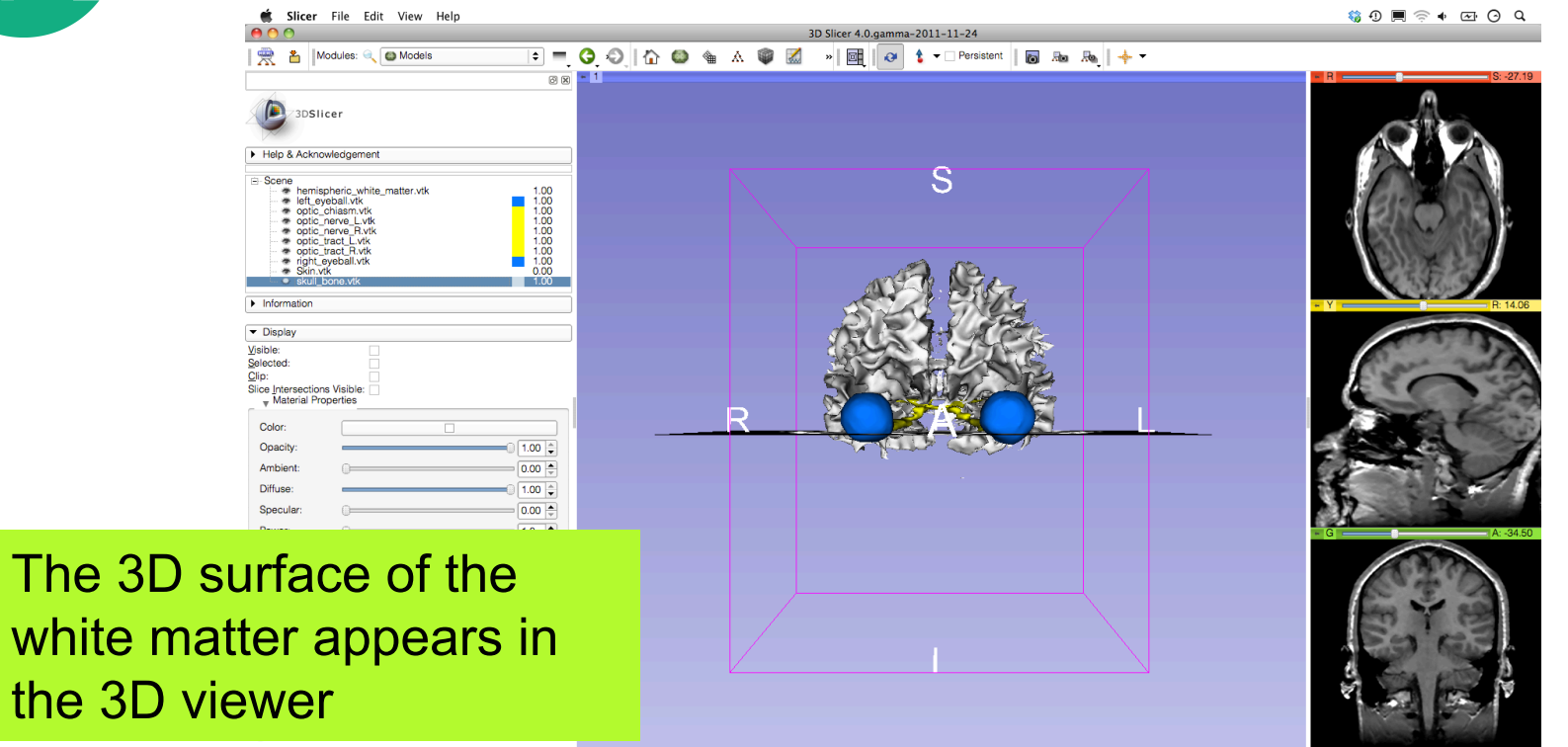

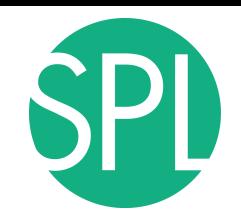

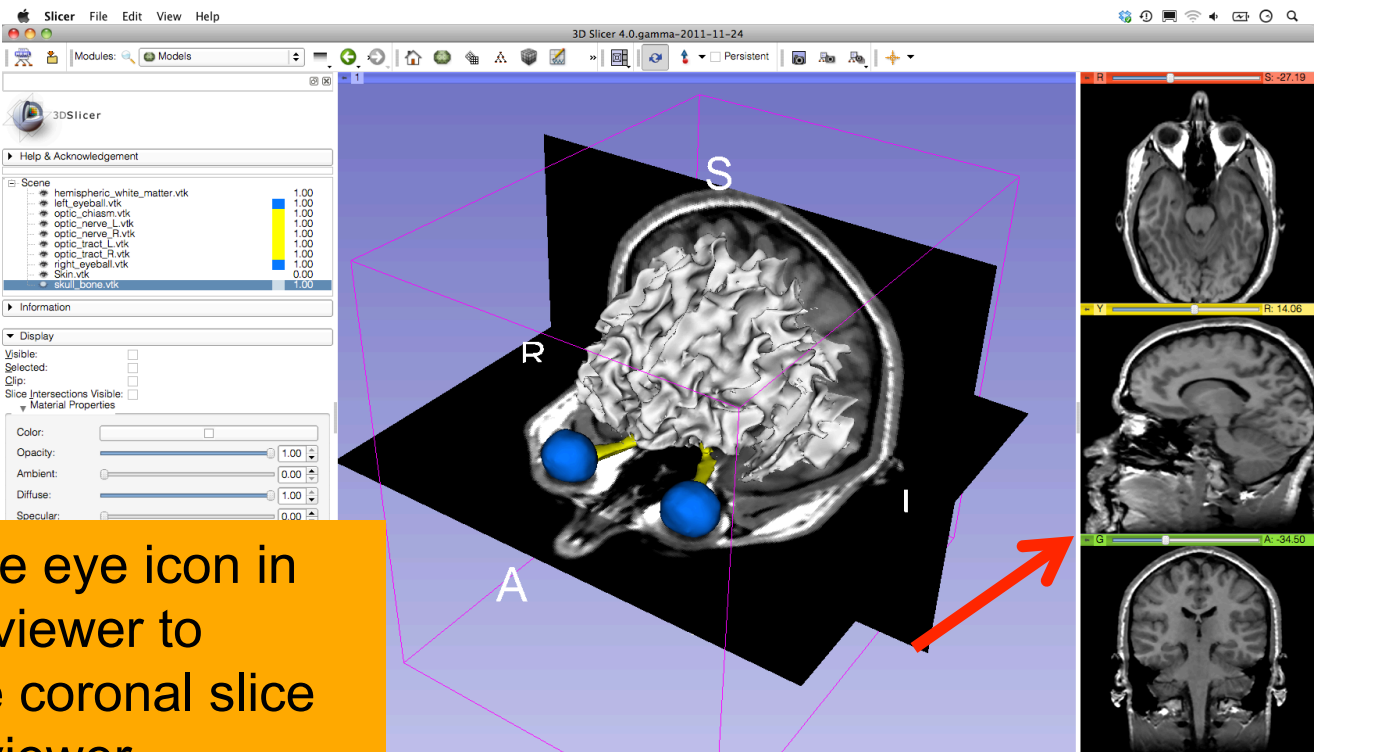

Click on the the green vi display the in the 3D viewer

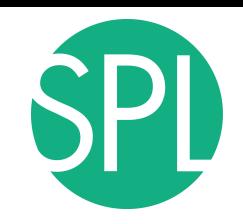

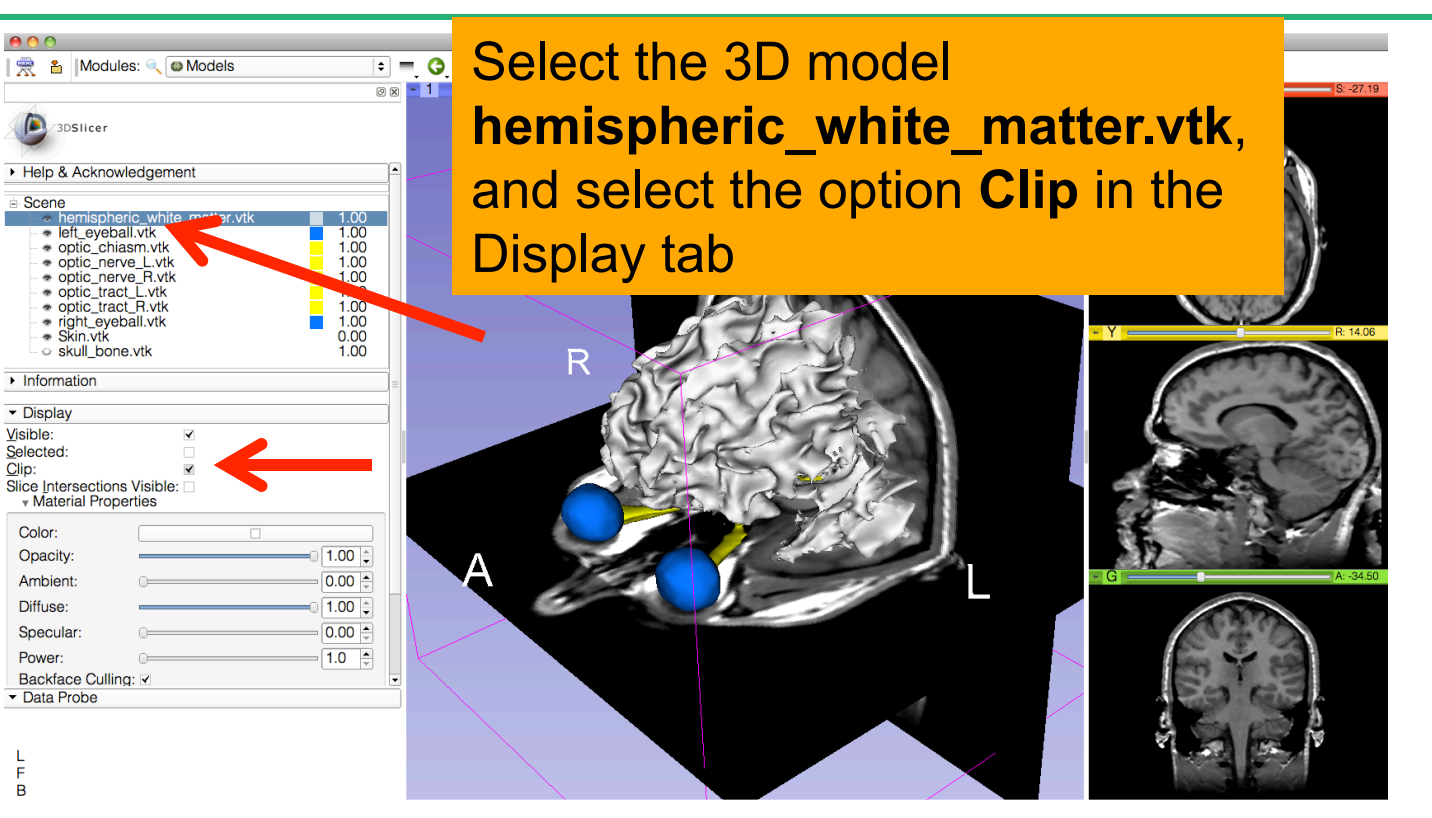

B

F

 $000$ 

霥

Visible:

Color:

Power:

Clip:

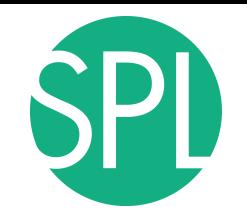

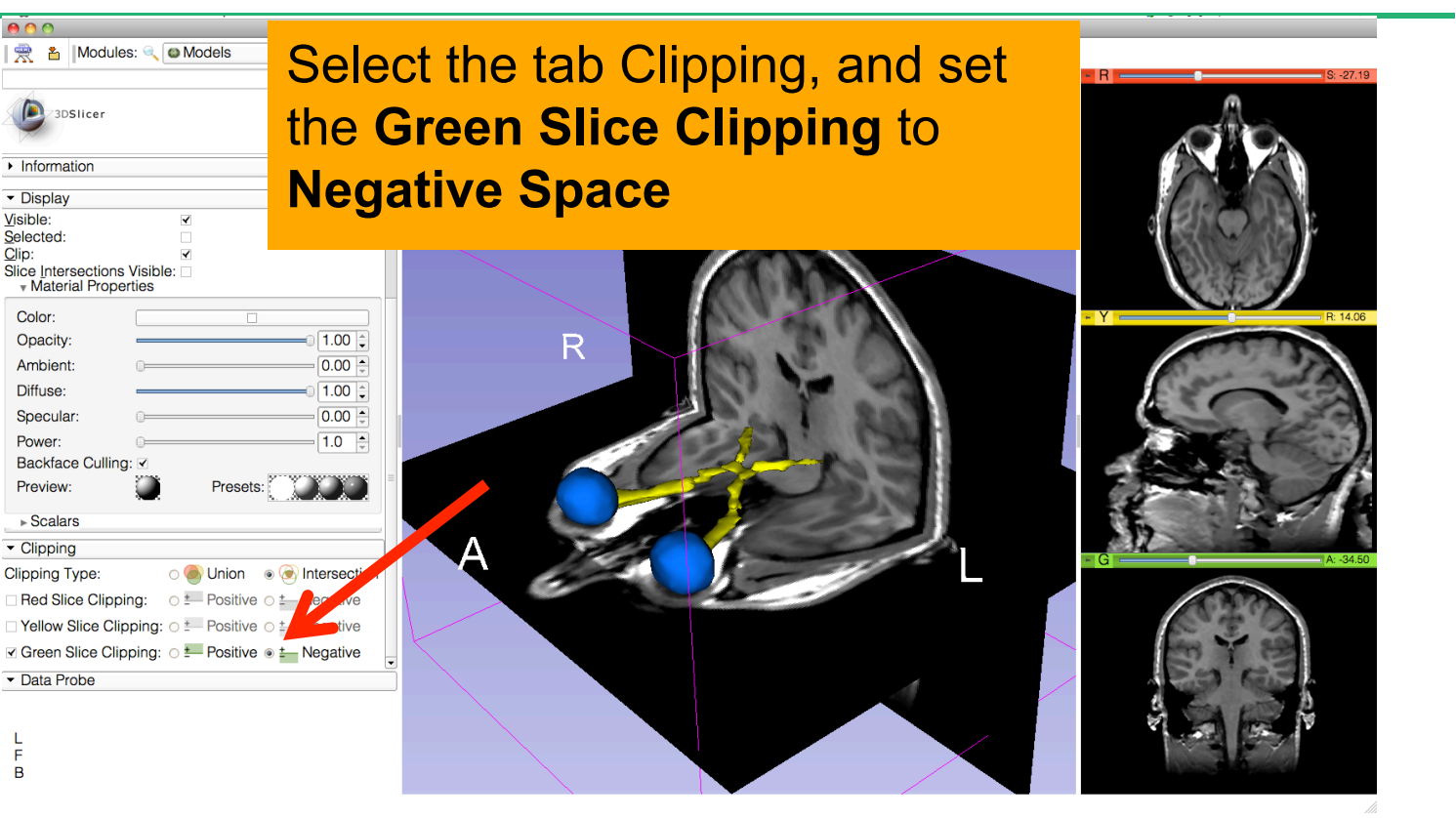

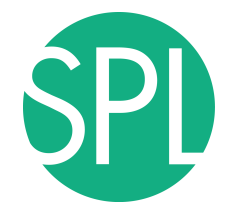

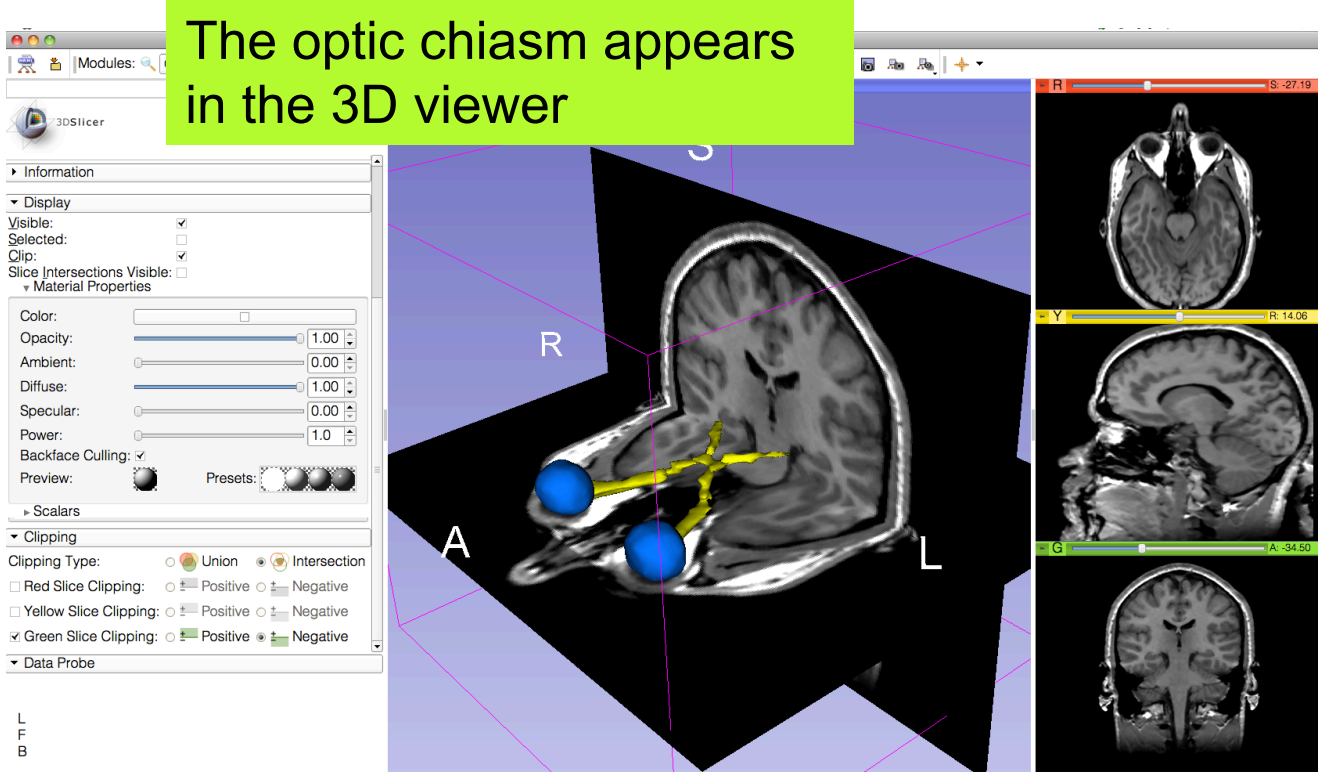

 $\bullet$ ١ž

 $\mathbf{H}$ 

 $\overline{\phantom{a}}$ 

/h

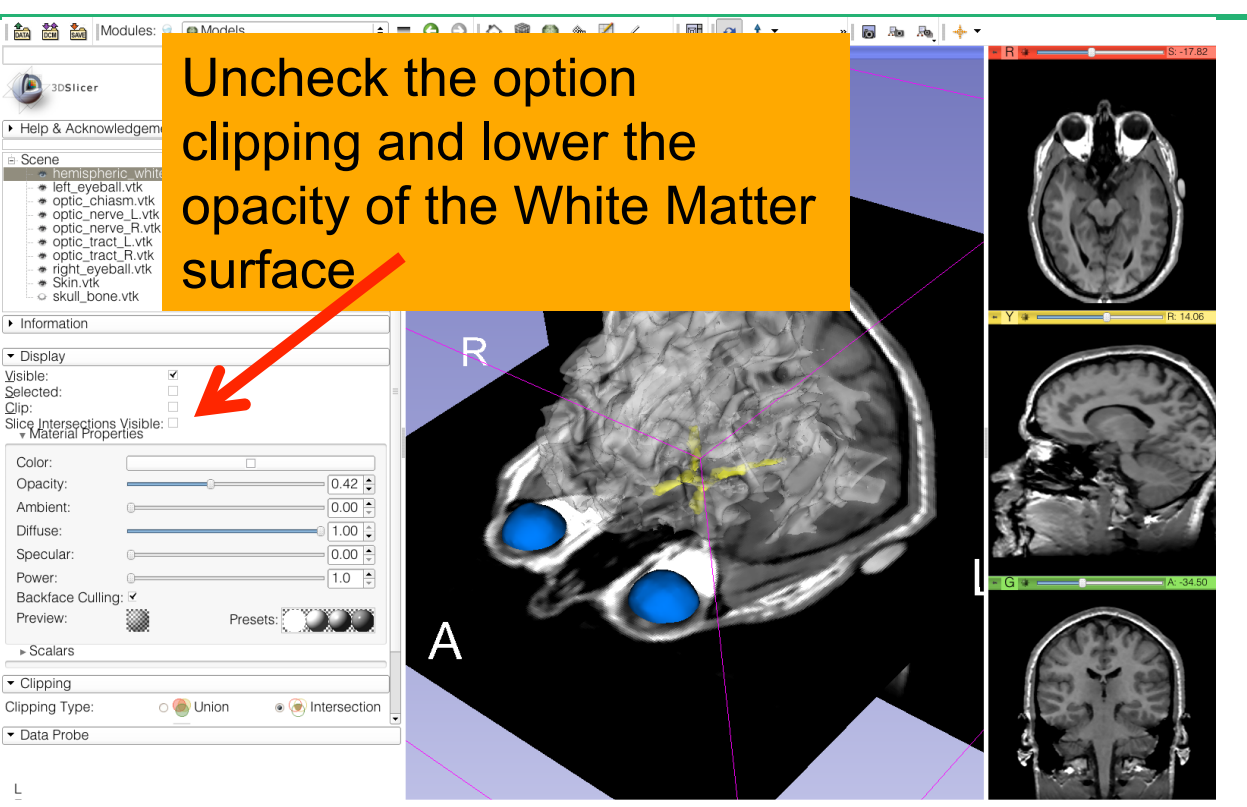

L

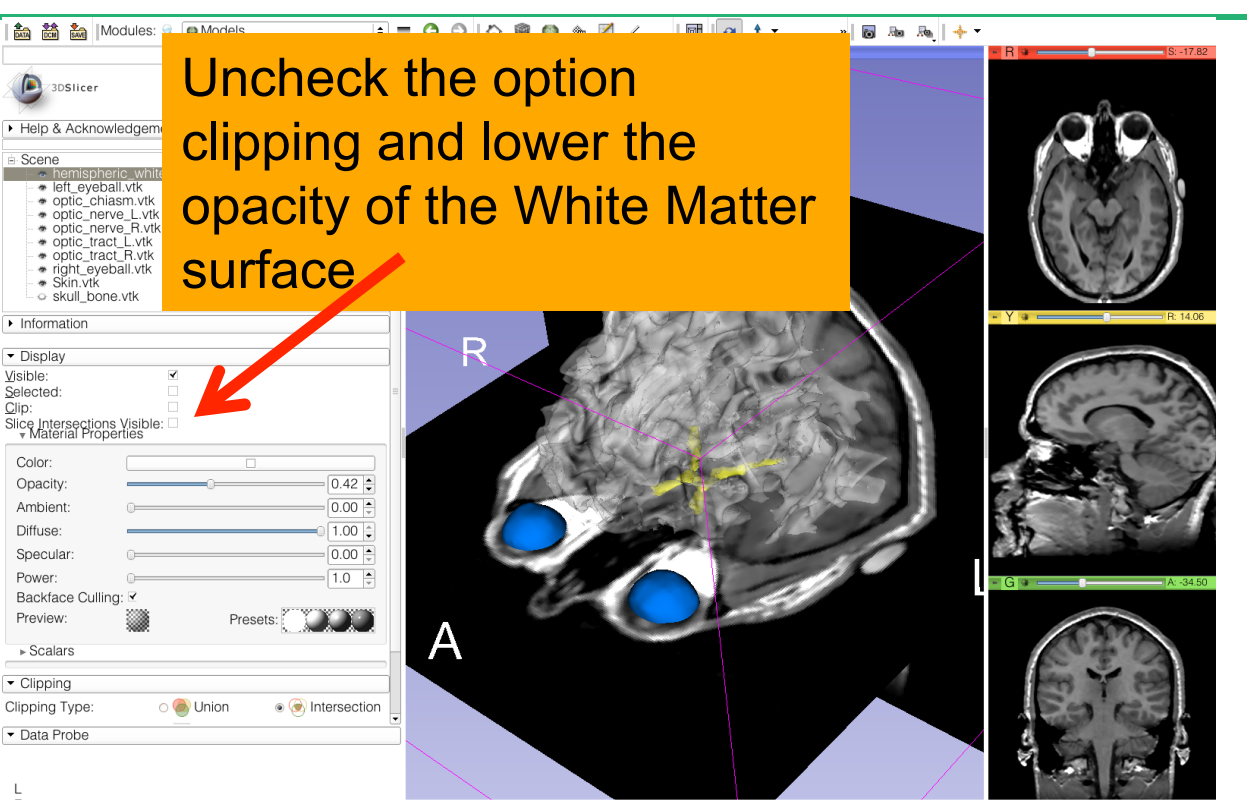

L

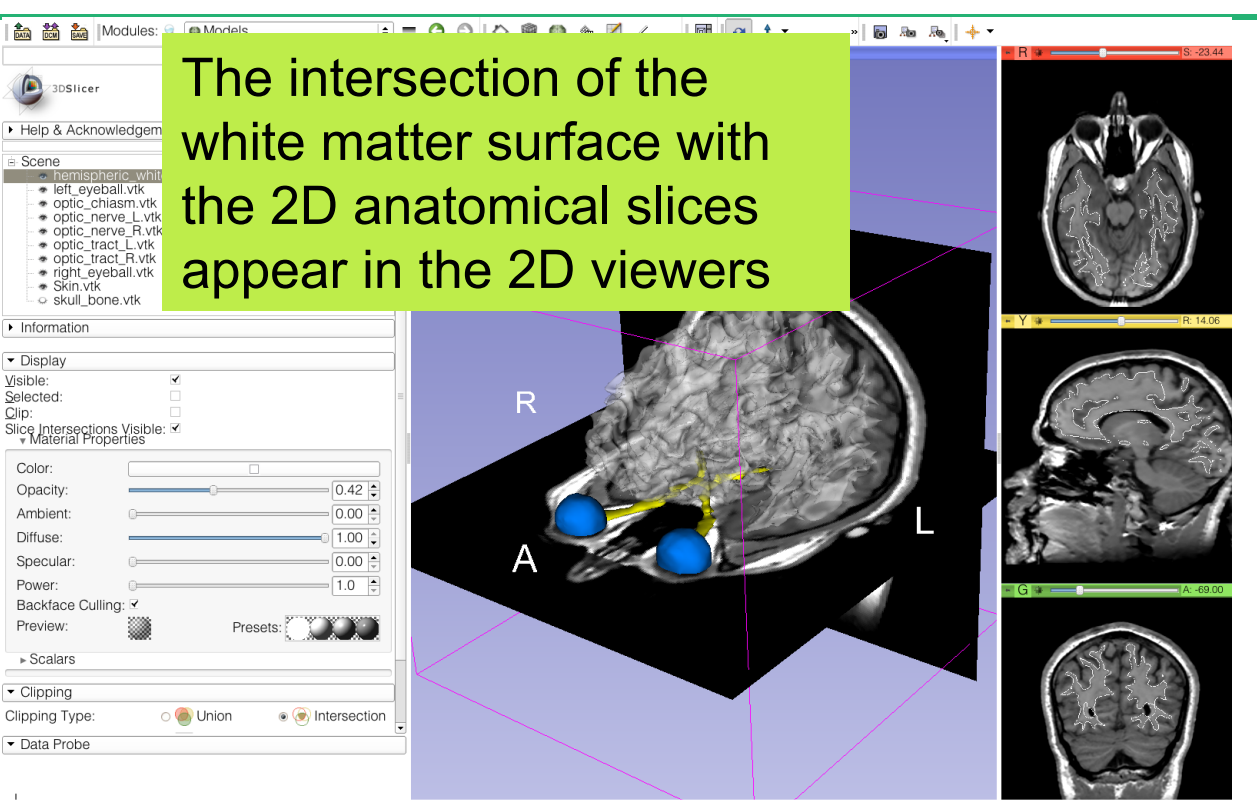

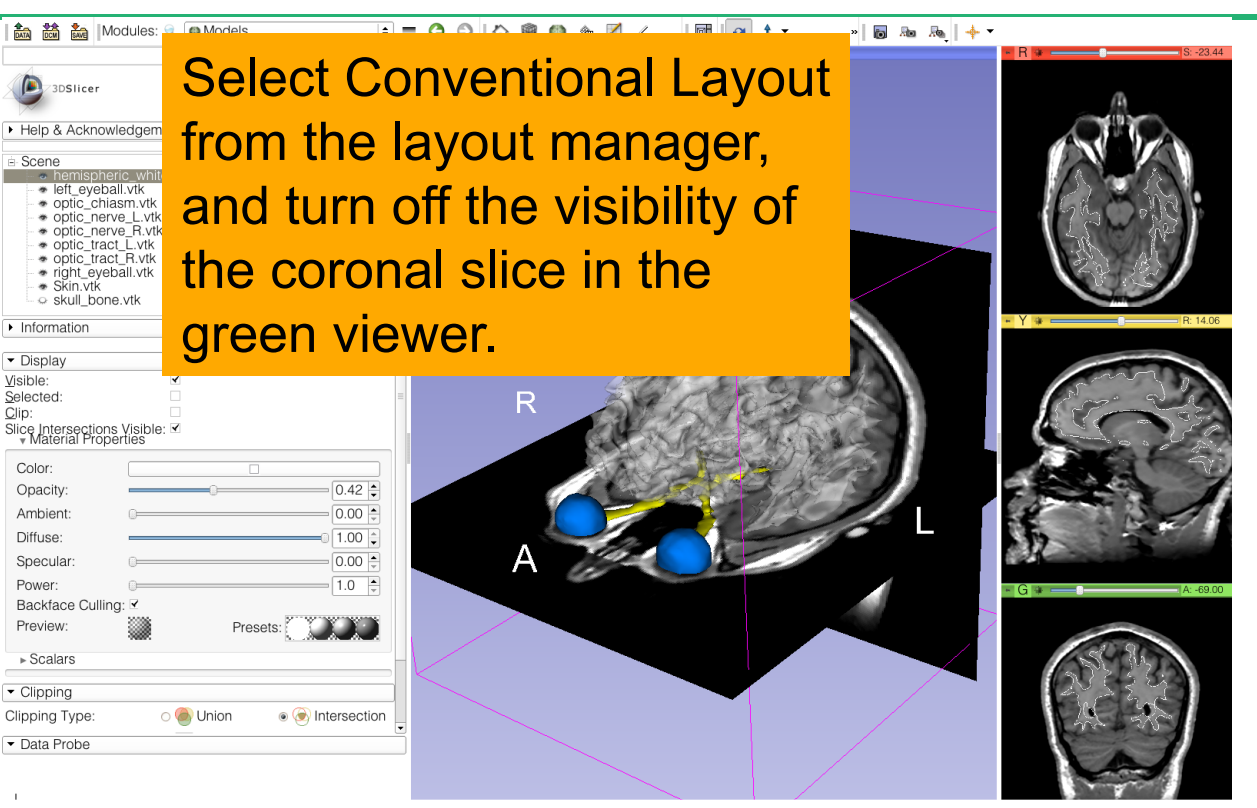

图图 1

脑质 十 2 Modules: ● Melcome to Slicer  $\theta$   $t$  $\sim$  5

中日子

Click on the top left corner of the 3D viewer to display the 3D control windows

3DSlicer

Welcome

Click on A (Anterior) to display an anterior view of the 3D models

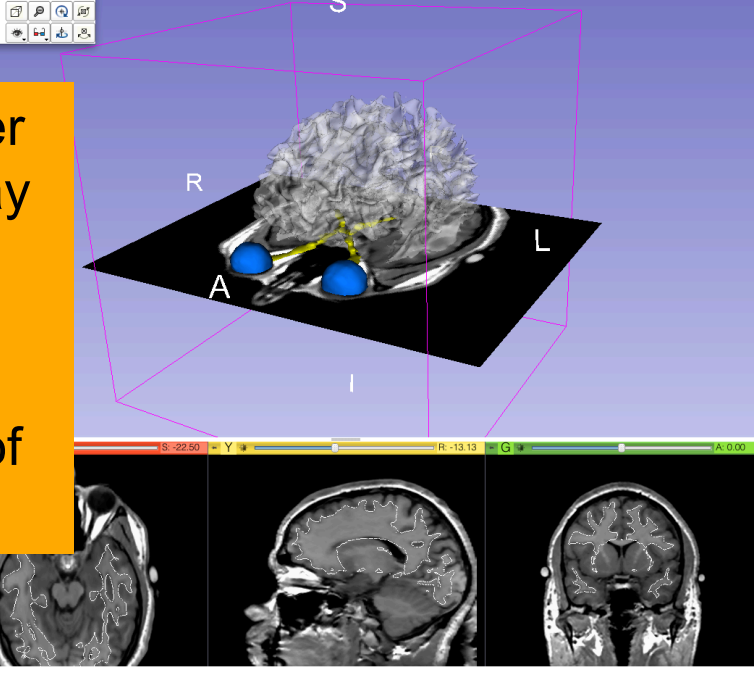

S

Data Probe

B

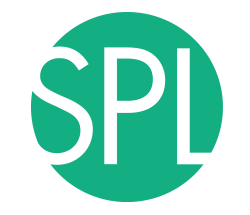

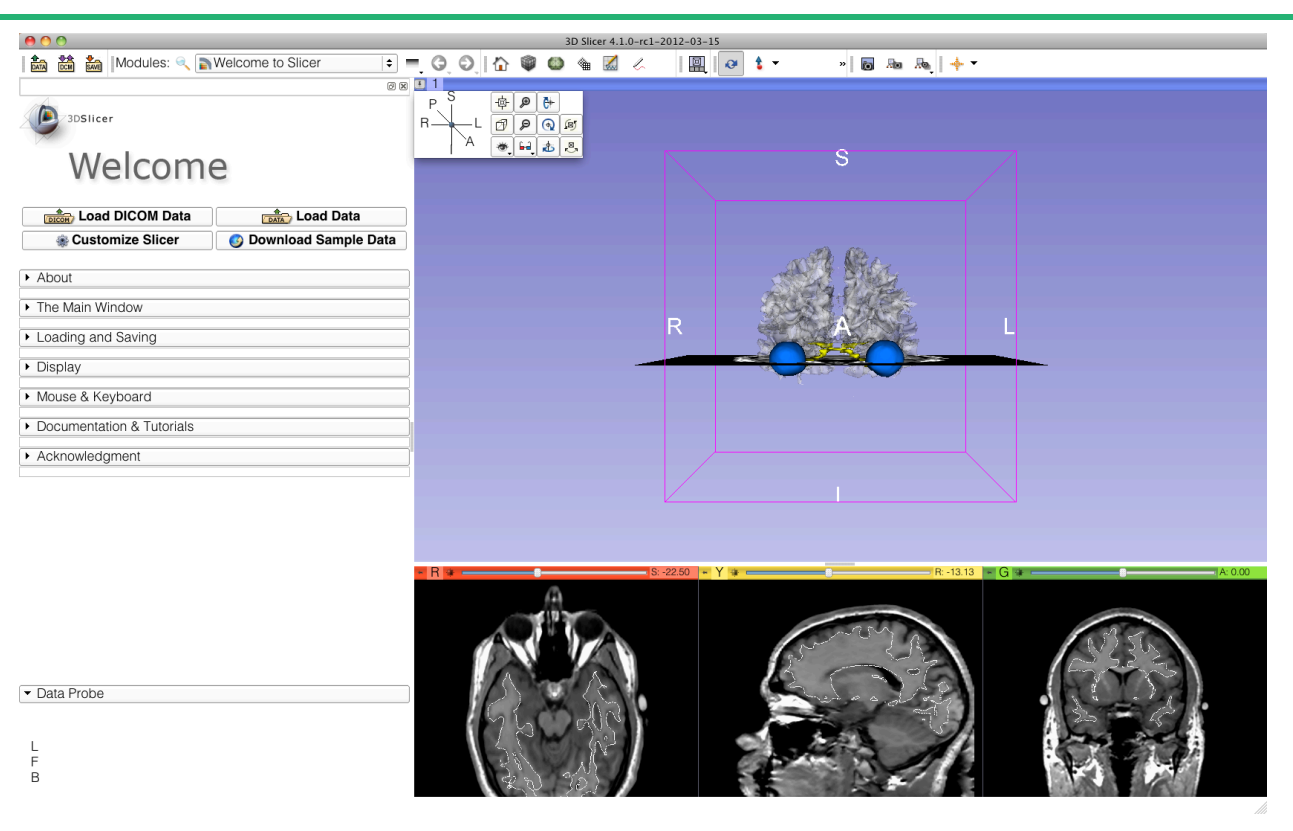

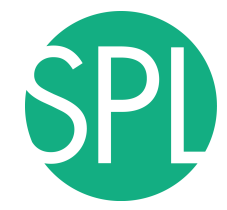

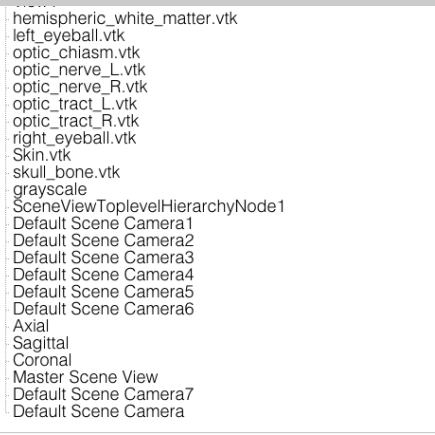

#### **Part 3:**

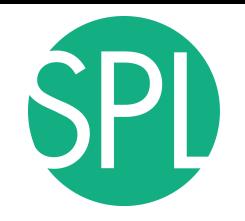

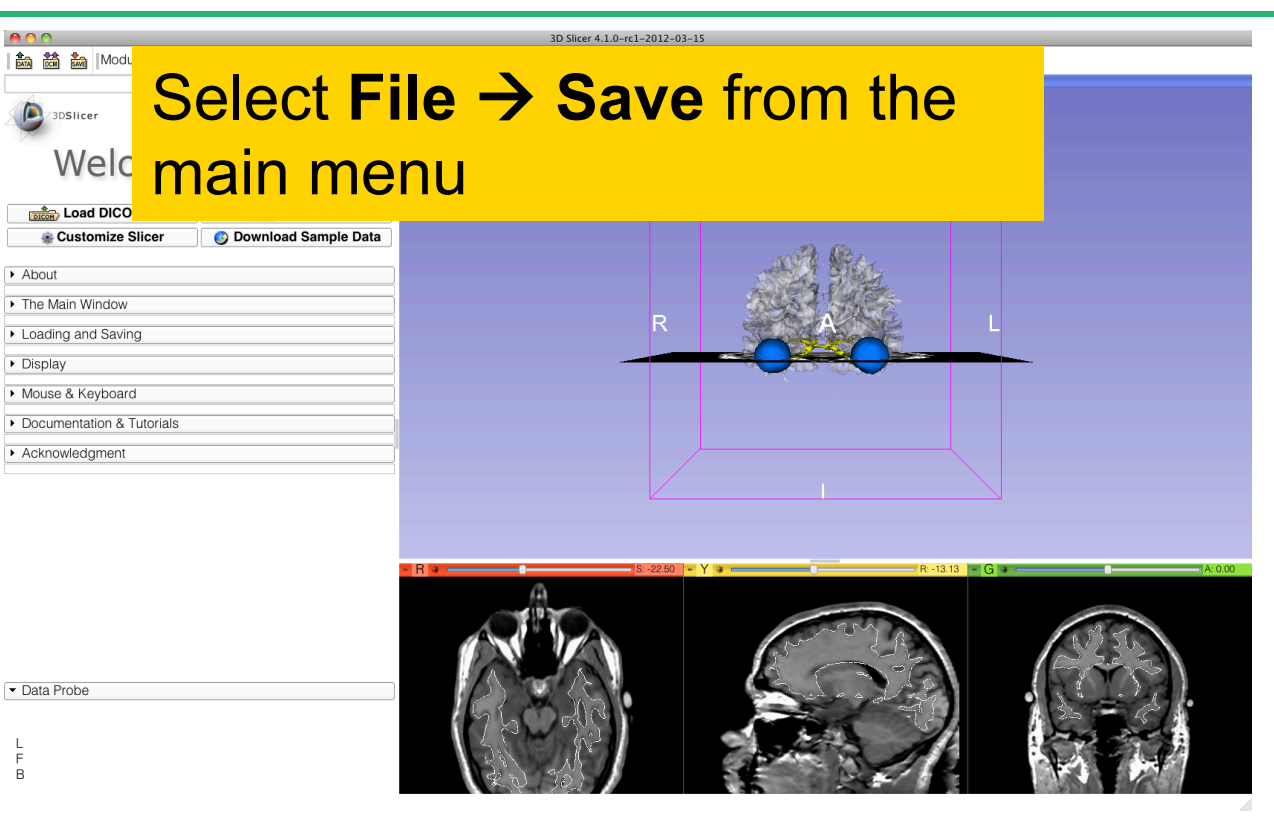

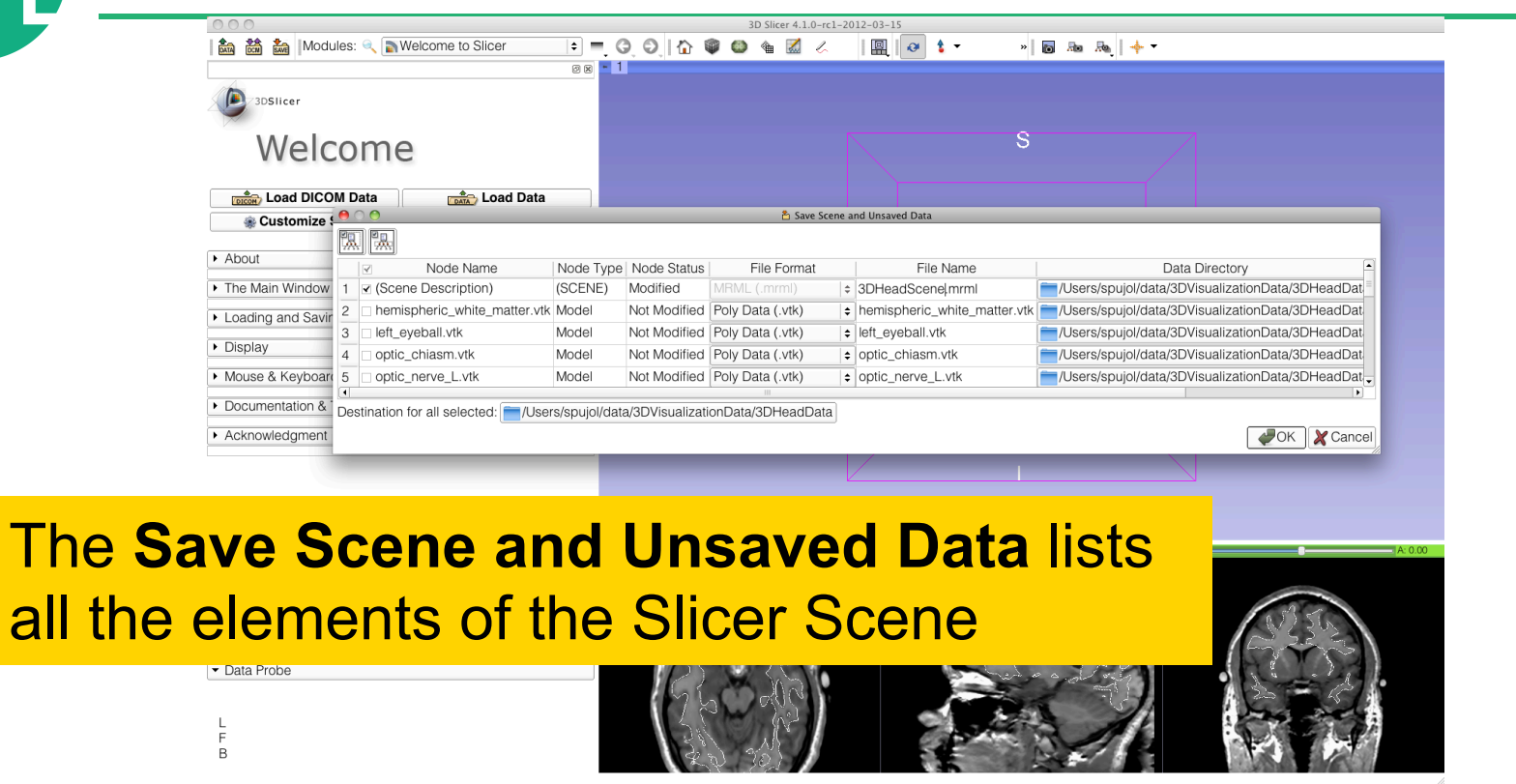

# **SPI**

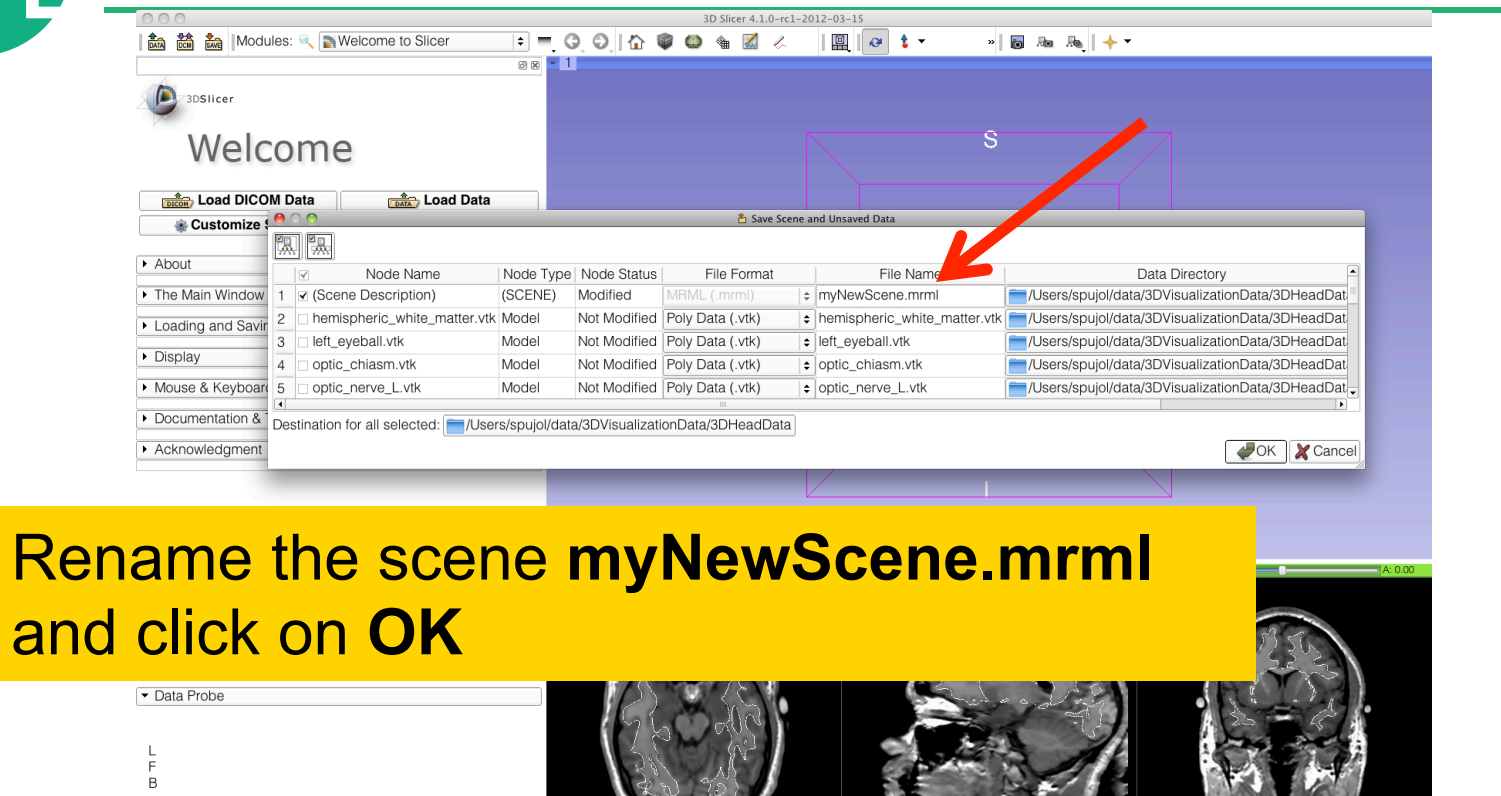

# **Saving a Scene**

SPD

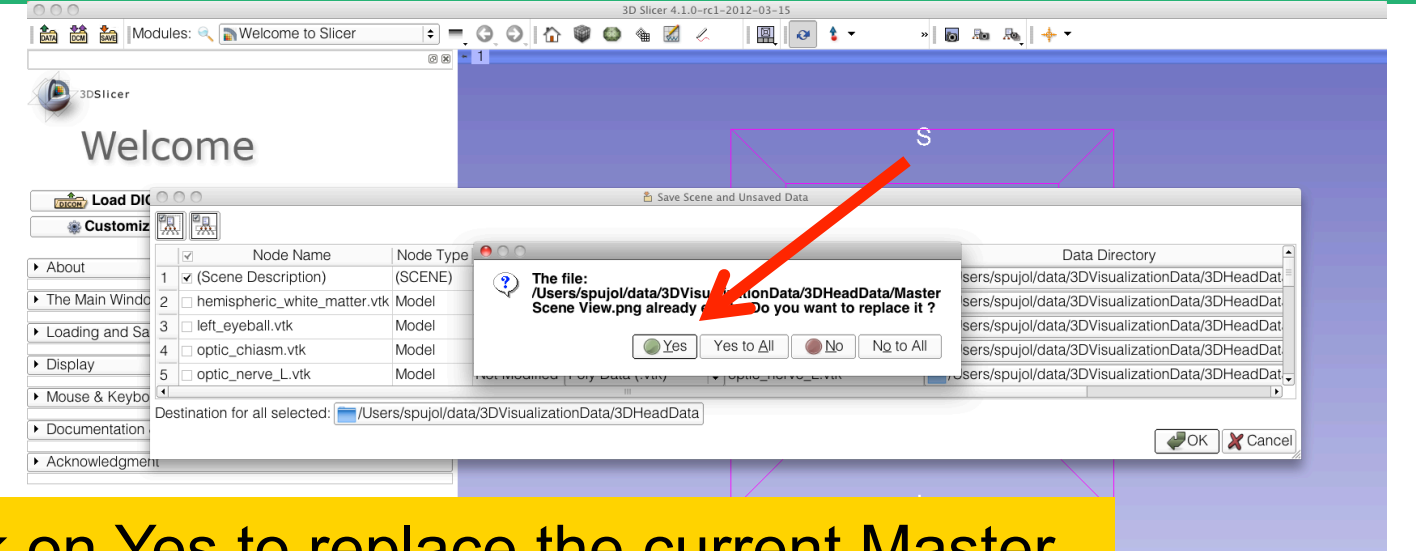

Click on Yes to replace the current Master Scene View with the new one

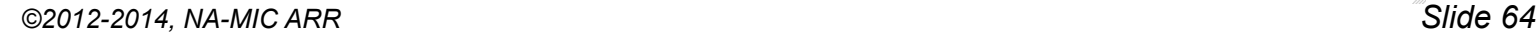

Data Probe

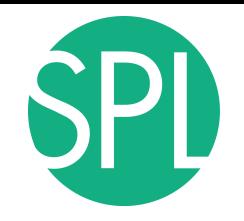

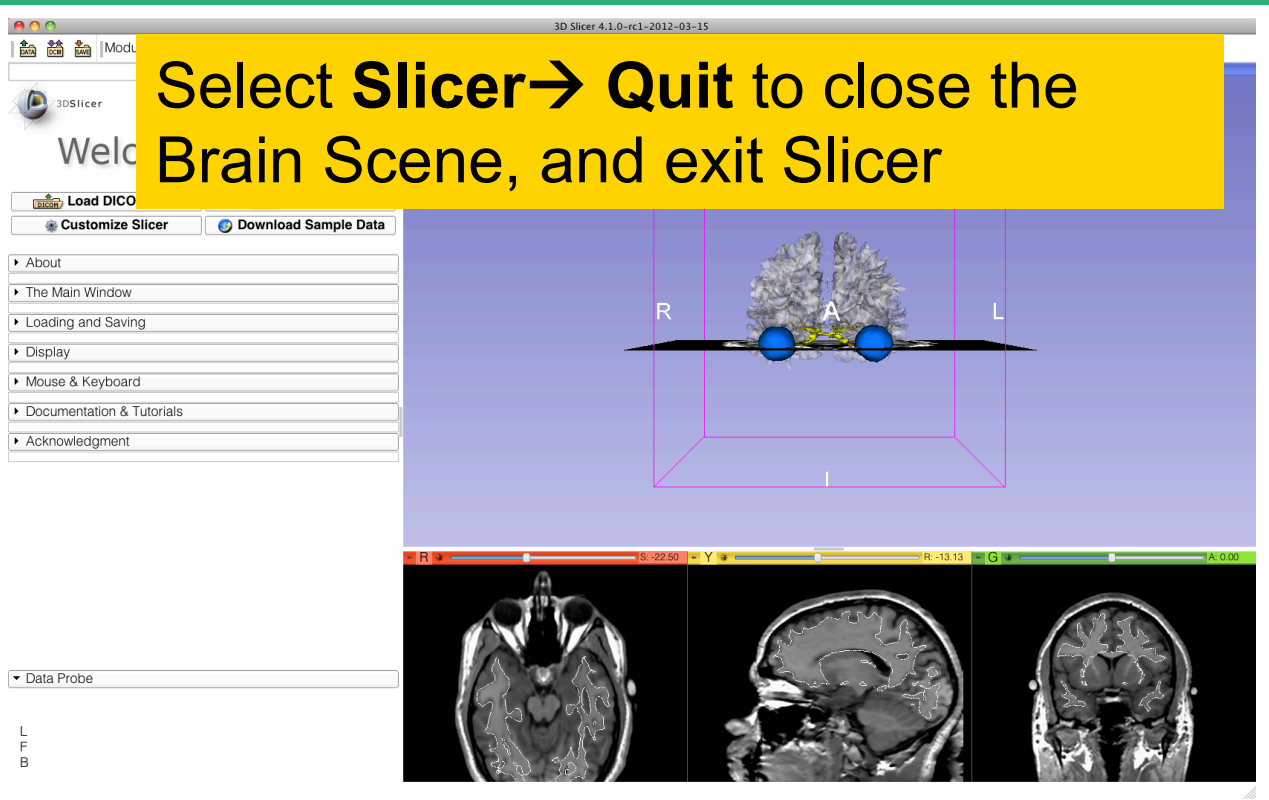

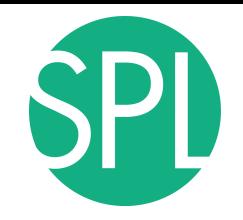

#### ■ 齒 鱻 Mod<mark>l</mark> Restart Slicer and select **File**!**Load** 3DSlicer **Scene** from the main menu

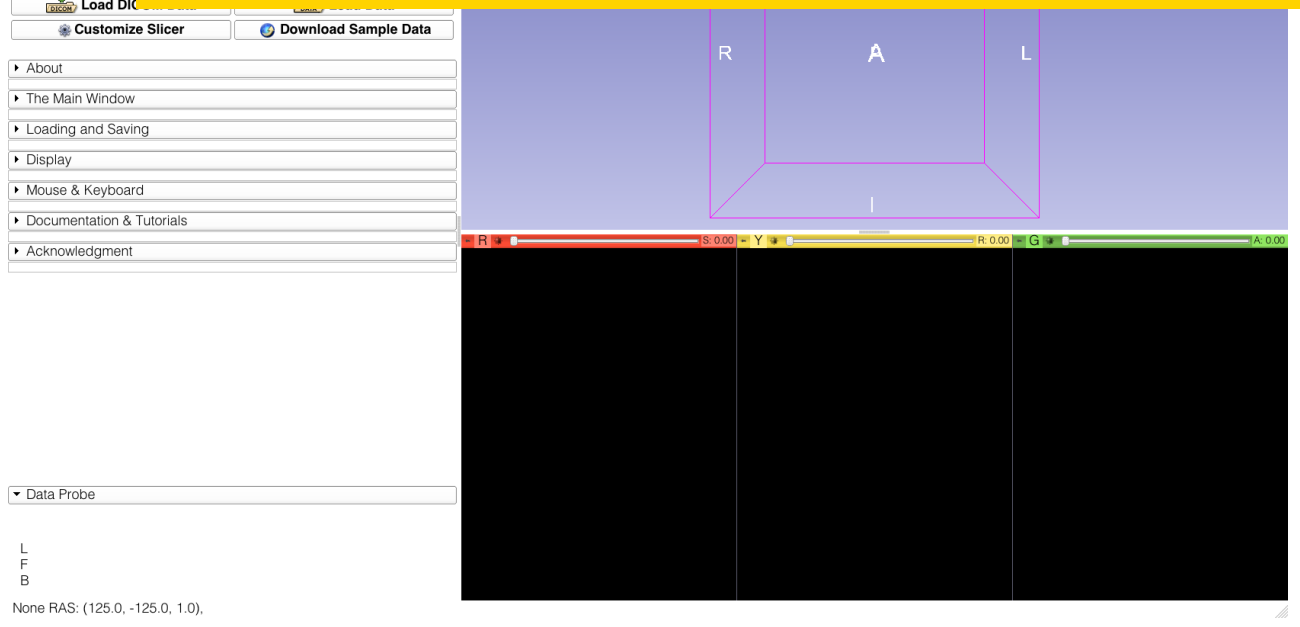

*©2012-2014, NA-MIC ARR Slide 66*

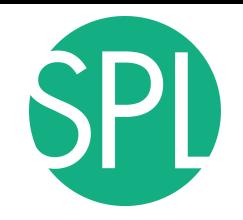

#### ■ 論論 Modi Restart Slicer and select **File**!**Load**  3DSlicer Welc **Scene** from the main menu

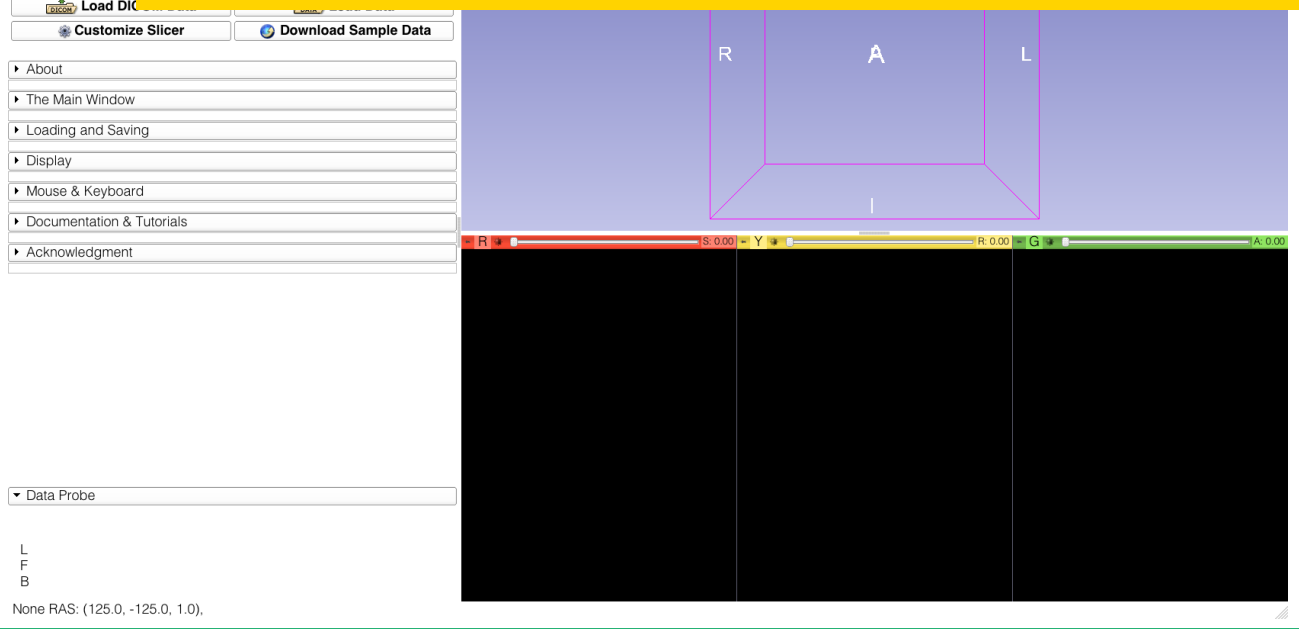

*©2012-2014, NA-MIC ARR Slide 67*

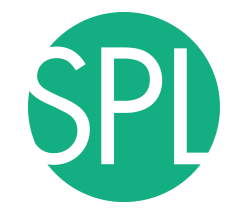

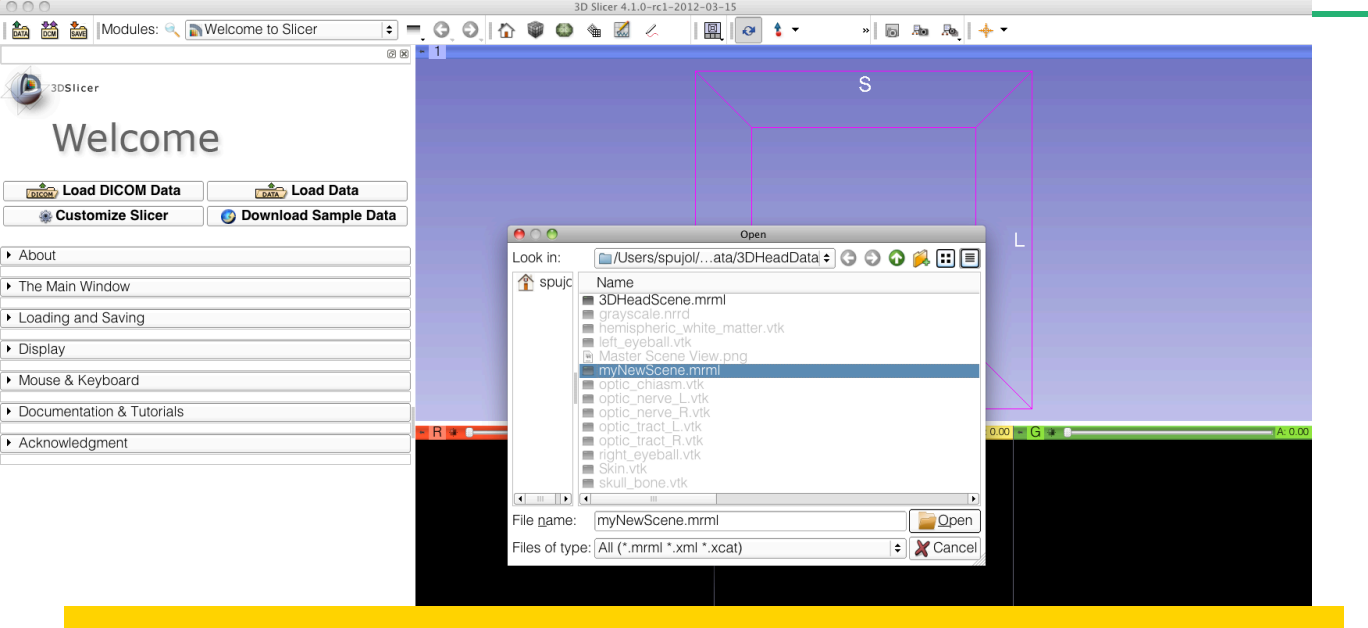

Browse to the directory where you copied  $\neg$  Data P the scene, select the file | Yellow L None F None **B** None **myNewScene.mrml** and click on **Open** 

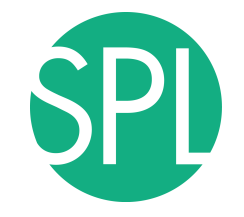

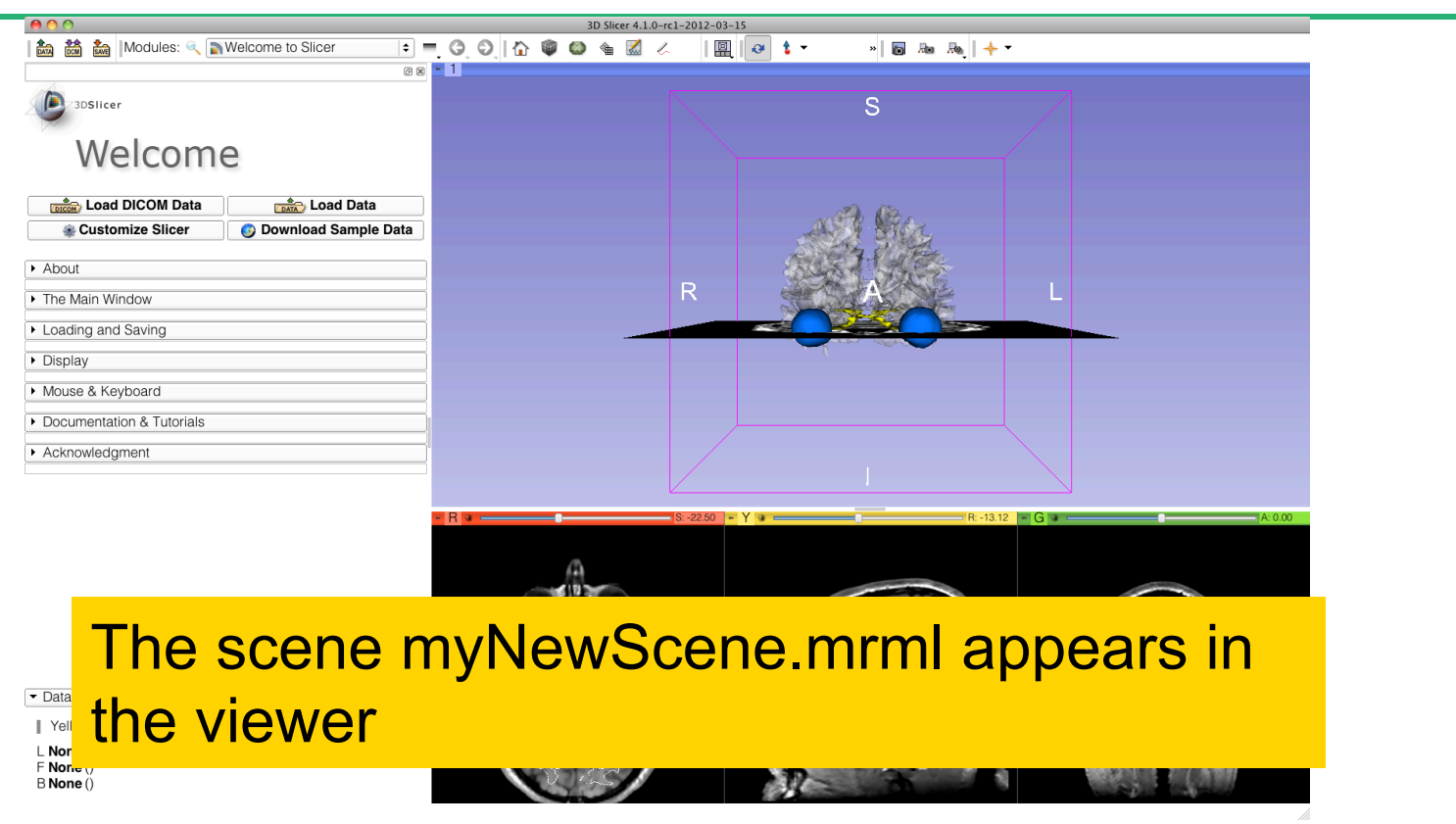

**Conclusion** 

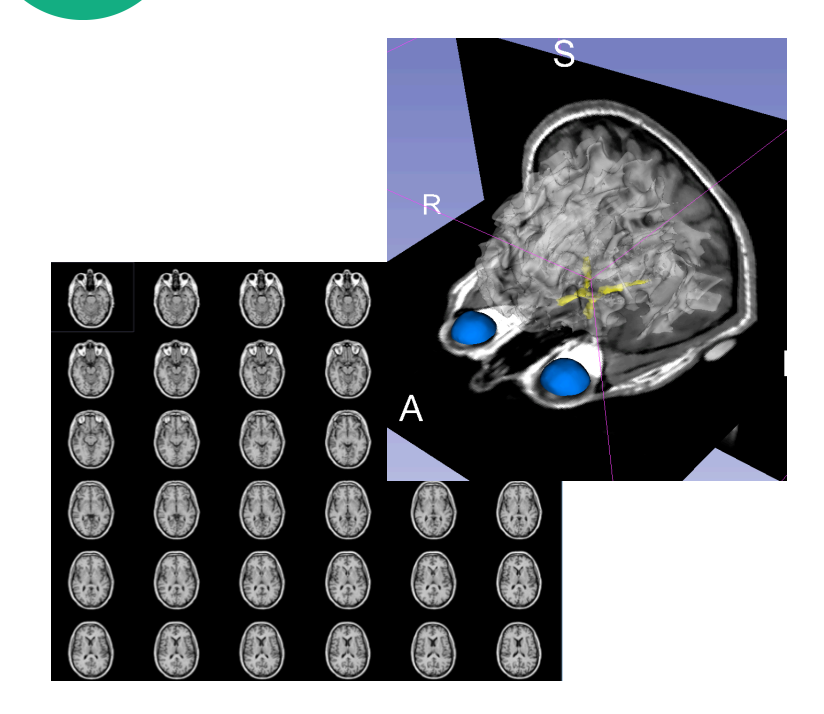

This tutorial guided you through the basics of data loading and interactive 3D visualization of volumes and 3D surface models in Slicer4.

Contact: spujol@bwh.harvard.edu

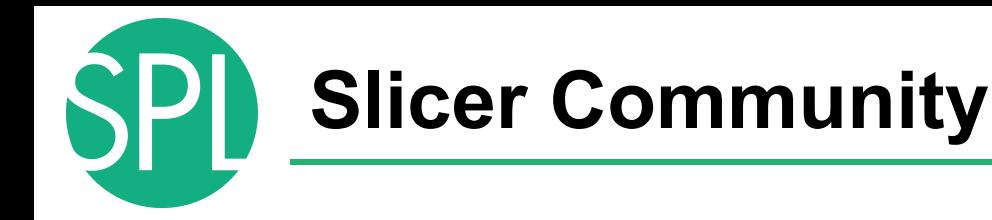

www.slicer.org

- Mailing lists:
- slicer-user@bwh.harvard.edu

slicer-devel@bwh.harvard.edu

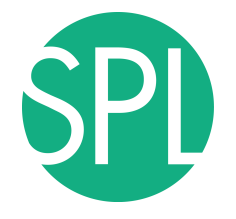

# **Acknowledgment**

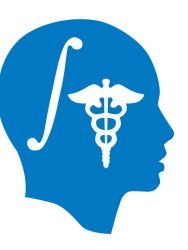

#### National Alliance for Medical Image Computing NIH U54EB005149

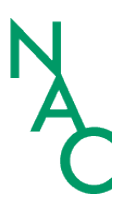

Neuroimage Analysis Center NIH P41RR013218